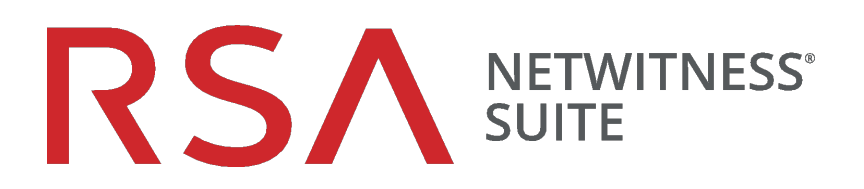

# Konfigurationsleitfaden Workbench

für Version 11.0

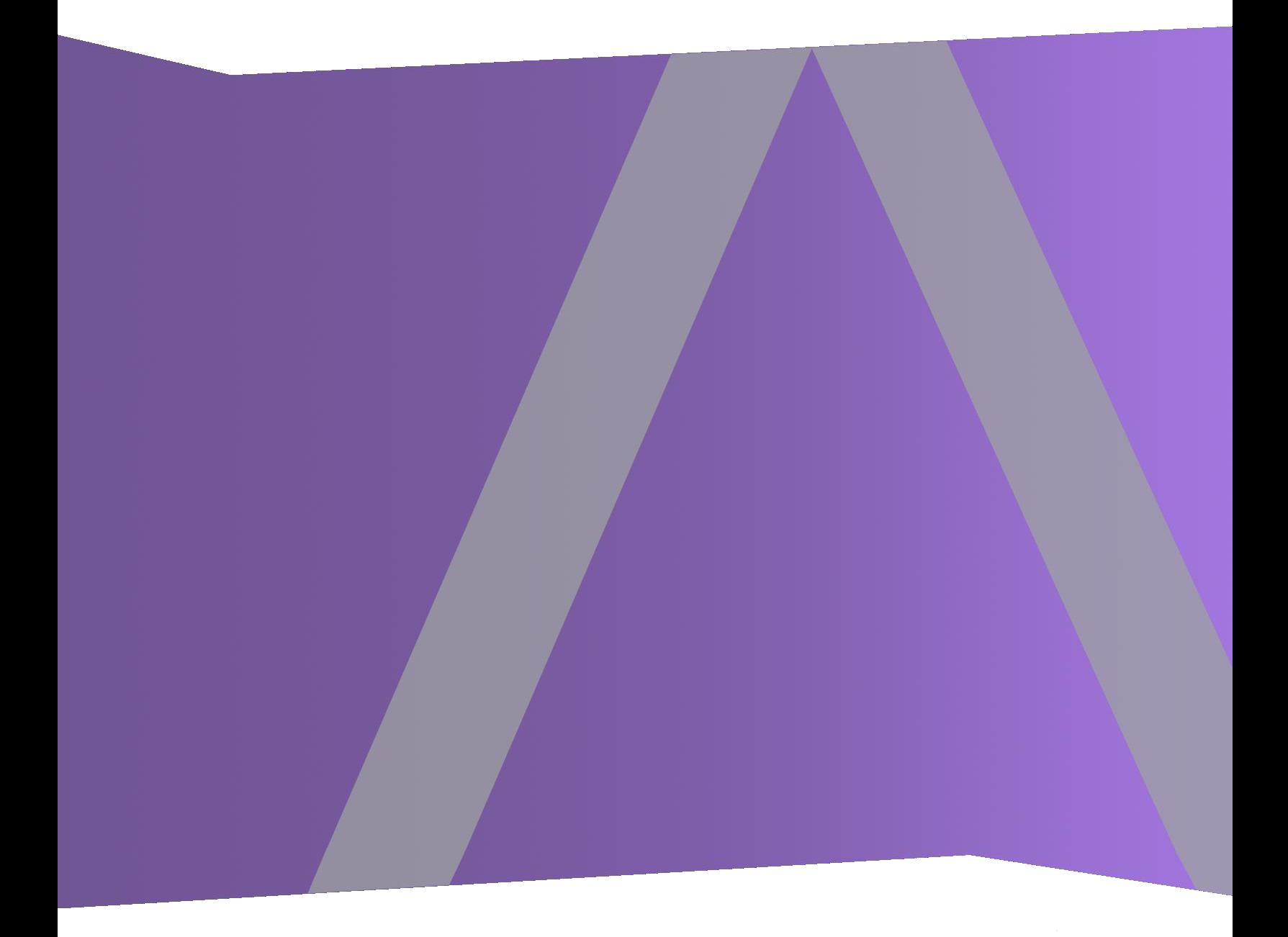

Copyright © 1994–2017 Dell Inc. oder ihre Tochtergesellschaften. Alle Rechte vorbehalten.

#### **Kontaktinformationen**

Der RSA-Link unter [https://community.rsa.com](https://community.rsa.com/) enthält eine Wissensdatenbank, in der allgemeine Fragen beantwortet und Lösungen für bekannte Probleme, Produktdokumentationen, Communitydiskussionen und Vorgangsmanagement bereitgestellt werden.

#### **Marken**

Eine Liste der RSA-Marken finden Sie unter [germany.emc.com/legal/emc-corporation](https://germany.emc.com/legal/emc-corporation-trademarks.htm#rsa)[trademarks.htm#rsa.](https://germany.emc.com/legal/emc-corporation-trademarks.htm#rsa)

#### **Lizenzvereinbarung**

Diese Software und die zugehörige Dokumentation sind Eigentum von EMC und vertraulich. Sie werden unter Lizenz bereitgestellt und dürfen nur gemäß den Bedingungen der betreffenden Lizenz und unter Einschluss des untenstehenden Copyright-Hinweises verwendet und kopiert werden. Diese Software und die Dokumentation sowie alle Kopien dürfen anderen Personen nicht überlassen oder auf andere Weise zur Verfügung gestellt werden.

Dabei werden keine Ansprüche oder Eigentumsrechte an der Software oder Dokumentation oder Rechte an geistigem Eigentum daran übertragen. Die unberechtigte Nutzung oder die Vervielfältigung dieser Software und der Dokumentation kann zivil- und/oder strafrechtlich verfolgt werden.

Diese Software kann ohne Vorankündigung geändert werden und sollte nicht als Verpflichtung seitens EMC ausgelegt werden.

#### **Drittanbieterlizenzen**

Dieses Produkt kann Software enthalten, die von anderen Anbietern als RSA entwickelt wurde. Der Text der Lizenzvereinbarungen, die sich auf Drittanbietersoftware in diesem Produkt beziehen, ist auf der Produktdokumentationsseite auf RSA Link verfügbar. Mit der Verwendung dieses Produkts verpflichtet sich der Benutzer zur uneingeschränkten Einhaltung der Bedingungen der Lizenzvereinbarungen.

#### **Hinweis zu Verschlüsselungstechnologien**

Dieses Produkt kann Verschlüsselungstechnologie enthalten. In vielen Ländern ist die Verwendung, das Importieren oder Exportieren von Verschlüsselungstechnologien untersagt. Die aktuellen Bestimmungen zum Verwenden, Importieren und Exportieren sollten beim Verwenden, Importieren und Exportieren dieses Produkts eingehalten werden.

#### **Verteilung**

EMC ist der Ansicht, dass die Informationen in dieser Veröffentlichung zum Zeitpunkt der Veröffentlichung korrekt sind. Diese Informationen können jederzeit ohne vorherige Ankündigung geändert werden.

Februar 2018

# **Inhalt**

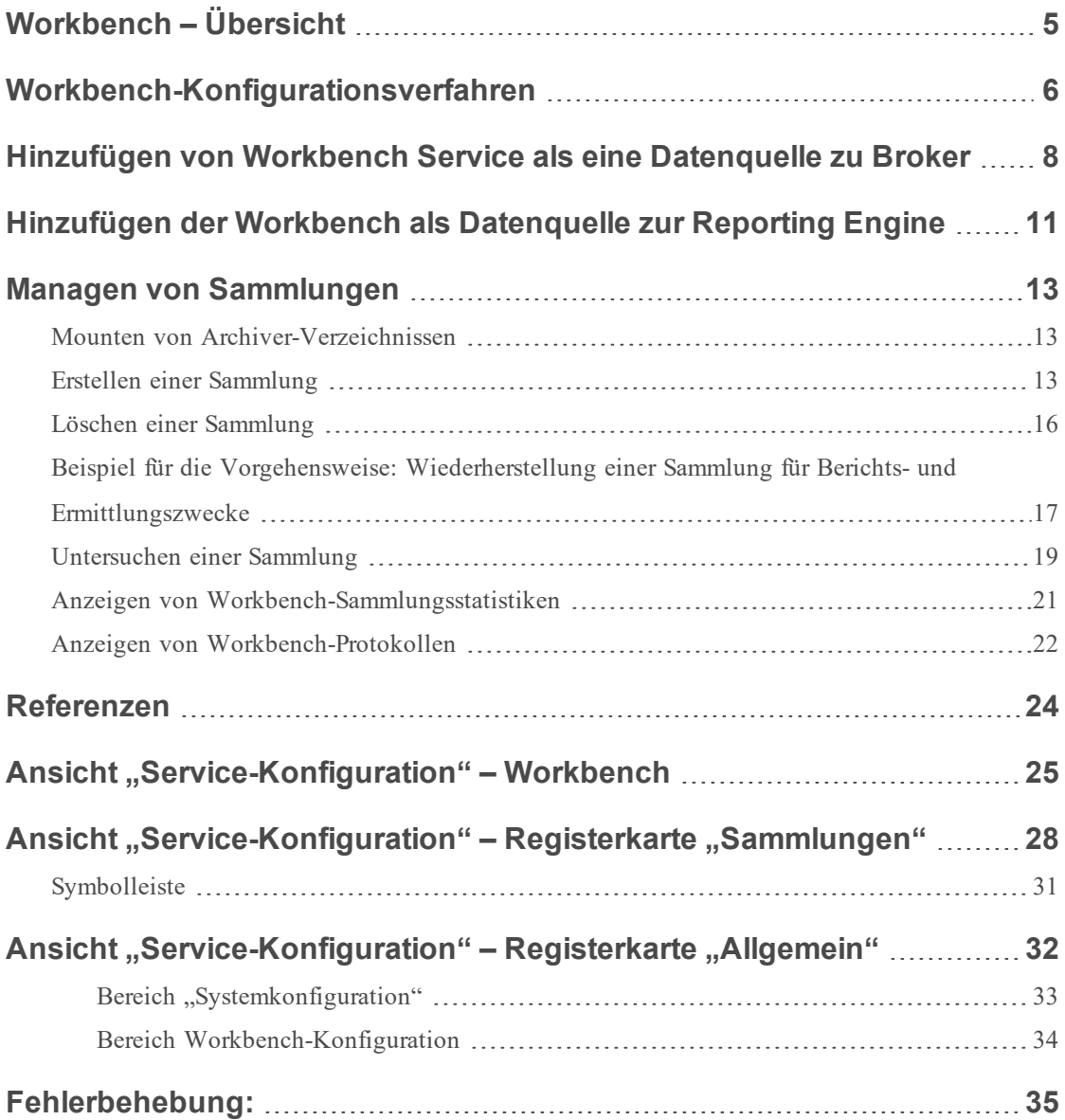

# <span id="page-4-0"></span>**Workbench – Übersicht**

Der NetWitness Suite Workbench-Service ermöglicht das Erstellen von Sammlungen aus offline von einem Archiver gespeicherten wiederhergestellten Daten. Nachdem die Daten kopiert und in eine Sammlung gespeichert wurden, können Sie in Investigation und Reporting analysiert werden.

Das folgende Diagramm stellt die Architektur eines NetWitness Suite-Netzwerks dar, in dem die Workbench implementiert ist.

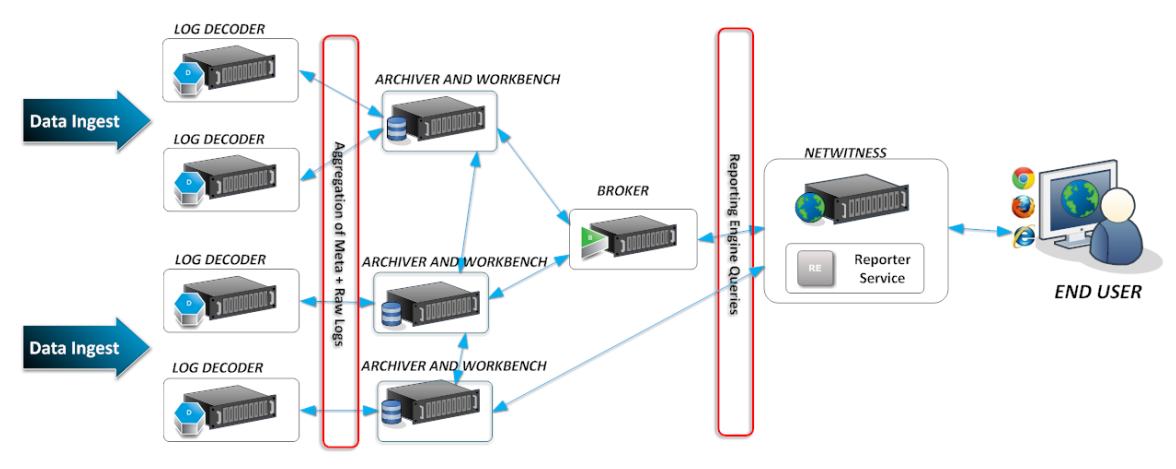

## <span id="page-5-0"></span>**Workbench-Konfigurationsverfahren**

**Hinweis:** Während NetWitness Suite 11.0.0.0 weiterhin Workbench unterstützt und einige Kunden möglicherweise Workbench zur Wiederherstellung von Daten konfiguriert haben, ist die Best Practice zur Wiederherstellung von Daten die Verwendung von Archiver. Anweisungen zur Archivierung und Wiederherstellung von Daten finden Sie im *Konfigurationsleitfaden Archiver*.

## **Workflow**

Hierbei handelt es sich um die grundlegenden Schritte für die Konfiguration und das Management eines Workbench-Services.

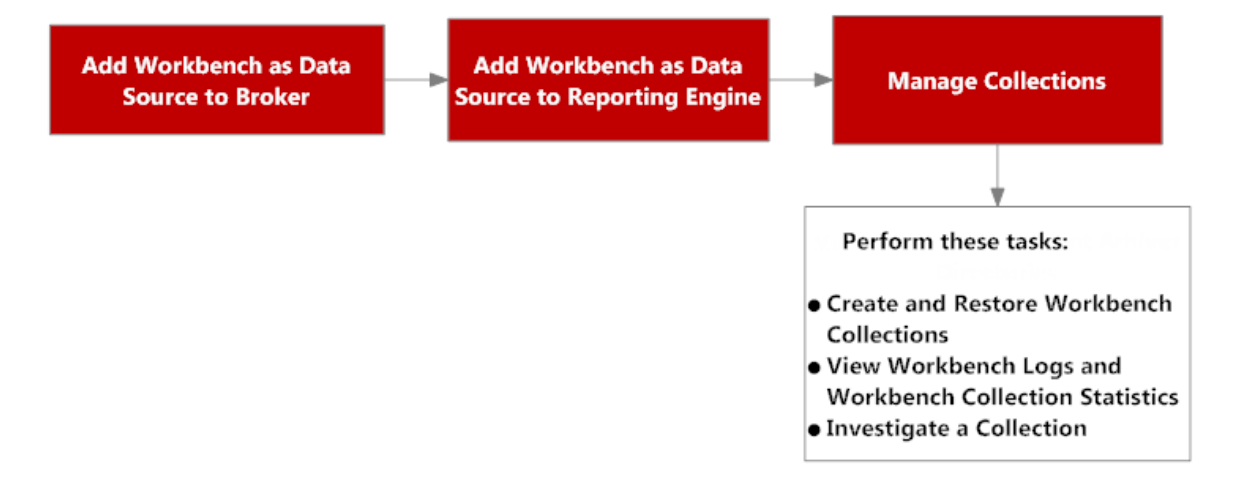

1. Fügen Sie einen Workbench-Service als Datenquelle zu Broker hinzu (siehe [Hinzufügen](#page-7-0) von Workbench Service als eine [Datenquelle](#page-7-0) zu Broker).

2. Fügen Sie einen Workbench-Service als Datenquelle zur Reporting Engine hinzu (siehe Hinzufügen der Workbench als [Datenquelle](#page-10-0) zur Reporting Engine

3. Verwalten Sie Sammlungen auf einem Workbench-Service (siehe Managen von [Sammlungen](#page-12-0)).

4. Untersuchen Sie eine Workbench (siehe Managen von [Sammlungen](#page-12-0)).

## Voraussetzungen

Vor der Konfiguration des Workbench-Services müssen Sie folgende Aktionen ausführen:

- Fügen Sie den NetWitness Suite-Workbench-Service dem Host in Ihrer Netzwerkumgebung hinzu. (Weitere Informationen finden Sie unter [Workbench](#page-4-0) – Übersicht.)
- Installieren Sie den NetWitness Suite-Workbench-Host in Ihrer Netzwerkumgebung. Weitere Informationen finden Sie im *Leitfaden für die ersten Schritte mit Hosts und Services*.

Die Schritte zum Konfigurieren der Workbench-Services sind:

- 1. Hinzufügen von Workbench Service als eine [Datenquelle](#page-7-0) zu Broker
- 2. Hinzufügen der Workbench als [Datenquelle](#page-10-0) zur Reporting Engine

Wenn die Konfiguration abgeschlossen ist, können Sie Sammlungen erstellen und managen. Informationen dazu finden Sie unter Managen von [Sammlungen](#page-12-0).

# <span id="page-7-0"></span>**Hinzufügen von Workbench Service als eine Datenquelle zu Broker**

### Voraussetzungen

Bevor Sie den Workbench-Service hinzufügen, müssen Sie folgende Aktionen ausführen:

- Installieren des Workbench-Services auf der Archiver-Appliance
- Hinzufügen einer Sammlung zum Workbench-Service

So fügen Sie den Workbench-Service als Datenquelle auf dem Broker hinzu:

- 1. Navigieren Sie zu **ADMIN > Services**.
- 2. Wählen Sie einen Broker-Service und dann **> Ansicht > Konfiguration** aus.

Die Ansicht "Service-Konfiguration" wird angezeigt.

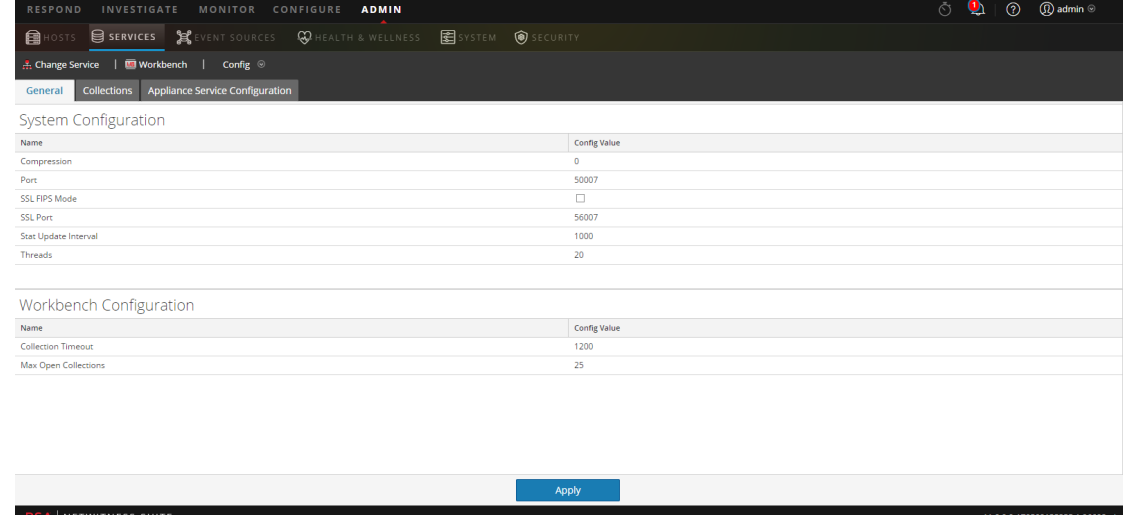

- 3. Wählen Sie die Registerkarte **Allgemein** aus.
- 4. Klicken Sie auf **T** und wählen Sie **Verfügbare** Services aus.

Das Dialogfeld "Verfügbare Services" wird angezeigt.

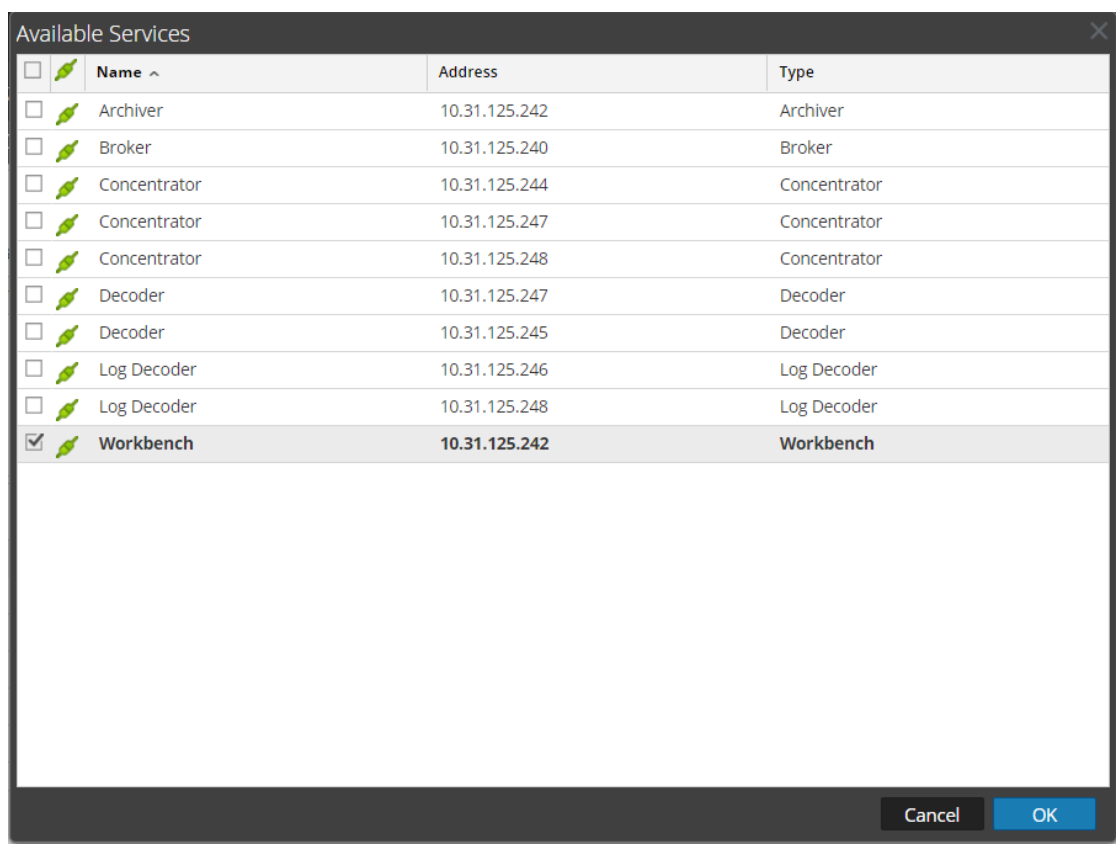

- 5. Wählen Sie den Workbench-Service aus und klicken Sie auf **OK**.
- 6. Wenn der Workbench-Service ein Vertrauensmodell verwendet, wird ein Dialogfeld zur Serviceauthentifizierung für den ausgewählten Service angezeigt.

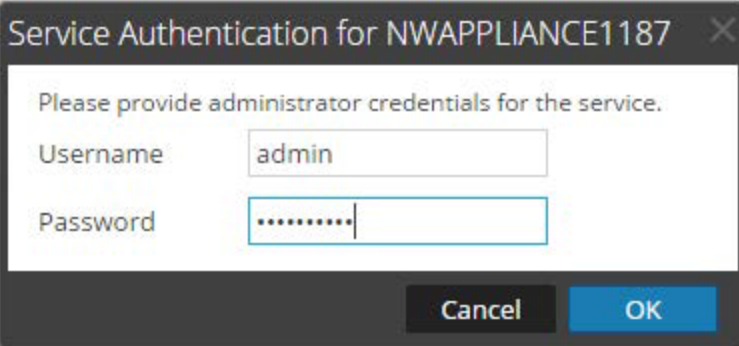

7. Geben Sie den Benutzernamen und das Passwort der Administratorzugangsdaten für den Service ein, und klicken Sie auf **OK**.

Das Dialogfeld "Hinzufügen eines Workbench-Services" wird angezeigt.

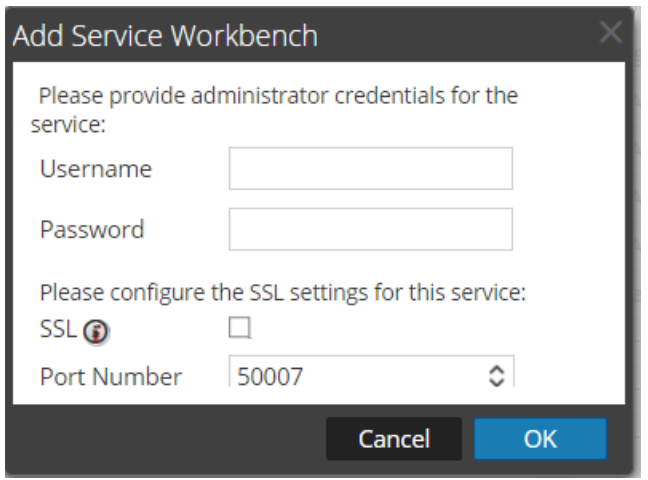

8. Geben Sie den Benutzernamen und das Passwort der Administratorzugangsdaten für den Service ein, und klicken Sie auf **OK**.

Der Workbench-Service wird nun als Datenquelle zum Broker hinzugefügt und erscheint in der NWDATA-Quellenliste.

**Hinweis:** Dieses Verfahren muss für jede Sammlung durchgeführt werden.

# <span id="page-10-0"></span>**Hinzufügen der Workbench als Datenquelle zur Reporting Engine**

### Voraussetzungen

Folgende Aufgaben sind vor dem Hinzufügen von Workbench als Datenquelle zu Reporting obligatorisch:

- 1. Sie haben die Reporting Engine als Service zu Ihrer NetWitness Suite-Bereitstellung hinzugefügt.
- 2. Sie haben Workbench als Service zu Ihrem NetWitness Suite Archiver-Host hinzugefügt (falls noch nicht installiert).

**Hinweis:** Für das Hinzufügen von Workbench-Sammlungen als Datenquelle zur Reporting Engine ist eine vertrauenswürdige Verbindung erforderlich. Wenn die Workbench mit einer vertrauenswürdigen Verbindung eingerichtet wurde, sollten Sie Workbench-Sammlungen manuell als Quelle zur Reporting Engine hinzufügen.

#### **So verknüpfen Sie eine Workbench-Datenquelle mit der Reporting Engine:**

- 1. Navigieren Sie zu **ADMIN > Services**.
- 2. Wählen Sie im Raster "Services" die Option Reporting Engine aus. Wählen Sie **Ansicht > Konfiguration** aus.
- 3. Wechseln Sie zur Registerkarte **Quellen**.
- 4. Wählen Sie  $\blacksquare$ .
- 5. Wählen Sie Verfügbare Services aus. Wählen Sie im Dialogfeld "Verfügbare Services" einen Workbench-Service aus.
- 6. Klicken Sie auf **OK**.

Das Dialogfeld "Serviceinformationen" wird angezeigt.

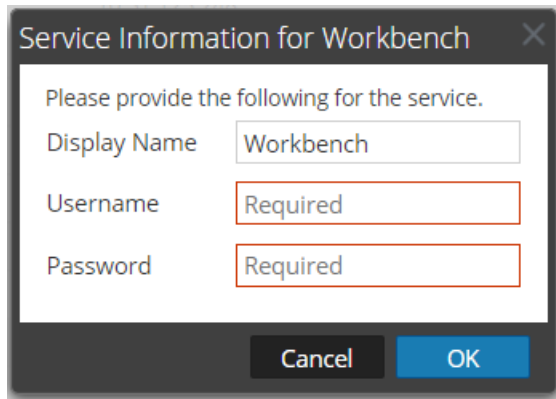

- 7. Geben Sie den Benutzernamen und das Kennwort ein.
	- Erforderlich, wenn der Workbench-Service "Vertrauenswürdig" ist.
	- <sup>l</sup> Optional, wenn der Workbench-Service nicht vertrauenswürdig ist (manuell hinzugefügt).
- 8. Klicken Sie auf **OK**.
- 9. Wählen Sie im Workbench-Dialog unter "Eine Sammlung hinzufügen" die Option **Sammlung** aus.
- 10. Klicken Sie auf **OK**.

## Ergebnis

Sie können jetzt Berichte über die vom Workbench gesammelten Daten erstellen.

## <span id="page-12-0"></span>**Managen von Sammlungen**

Administratoren können Workbench-Sammlungen erstellen und löschen und Workbench-Statistiken und -Protokolle anzeigen. Dieses Thema enthält alle diese Verfahren und ein Beispiel für die Vorgehensweise zum Wiederherstellen einer Sammlung für Reporting und Investigation.

- Mounten von Archiver-Verzeichnissen
- Erstellen einer Sammlung
- Löschen einer Sammlung
- Untersuchen einer Sammlung
- Anzeigen von Workbench-Sammlungsstatistiken
- <span id="page-12-1"></span>• Anzeigen von Workbench-Protokollen

#### **Mounten von Archiver-Verzeichnissen**

Wenn sich Daten in einem Offlinespeicher oder Cold-Tier-Speicher befinden, müssen Sie die Archiver-Verzeichnisse mounten, um die Daten für Berichts- und Ermittlungszwecke wiederherzustellen:

- 1. Navigieren Sie zu **ADMIN > Services**.
- 2. Wählen Sie im Raster "Services" einen **Archiver** aus und wählen Sie **> Ansicht > Durchsuchen** aus.

Die Ansicht "Explorer" für den Archiver wird angezeigt.

- 3. Klicken Sie im linken Strukturbaum mit der rechten Maustaste auf den Node **Datenbank** und wählen Sie **Datenbankeigenschaften** aus, um diese im rechten Bereich zu öffnen.
- 4. Führen Sie den Befehl **manifest** für den Zeitraum vom 1. April 2017 bis 10. April 2017 aus. Die Suche gibt alle Dateien zurück, die für die ausgewählte Abfrage wiederhergestellt werden müssen.

### <span id="page-12-2"></span>**Erstellen einer Sammlung**

Administratoren können Sammlungen aus wiederhergestellten Daten aus einem Backup oder einem vorhandenen Datensatz erstellen.

**Hinweis:** Als Quellpfad können Sie den Speicherort der Datenbankdateien angeben. Mit dem Befehl zum Wiederherstellen werden diese dann auf die Workbench kopiert. Bevor eine Wiederherstellungssammlung erstellt werden kann, müssen Sie diese Verzeichnisse in dem Archiver mounten, in dem die Workbench installiert ist.

So erstellen Sie eine Sammlung mithilfe von Daten, die aus den gesicherten Daten oder einer bestehenden Teilmenge der Daten wiederhergestellt wurden:

- 1. Navigieren Sie zu **ADMIN > Services.**
- 2. Wählen Sie in der Ansicht "Services" eine **Workbench** und wählen Sie dann

#### **Ansicht > Konfiguration** aus.

Die Ansicht "Services-Konfiguration" wird mit geöffneter Registerkarte "Allgemein"

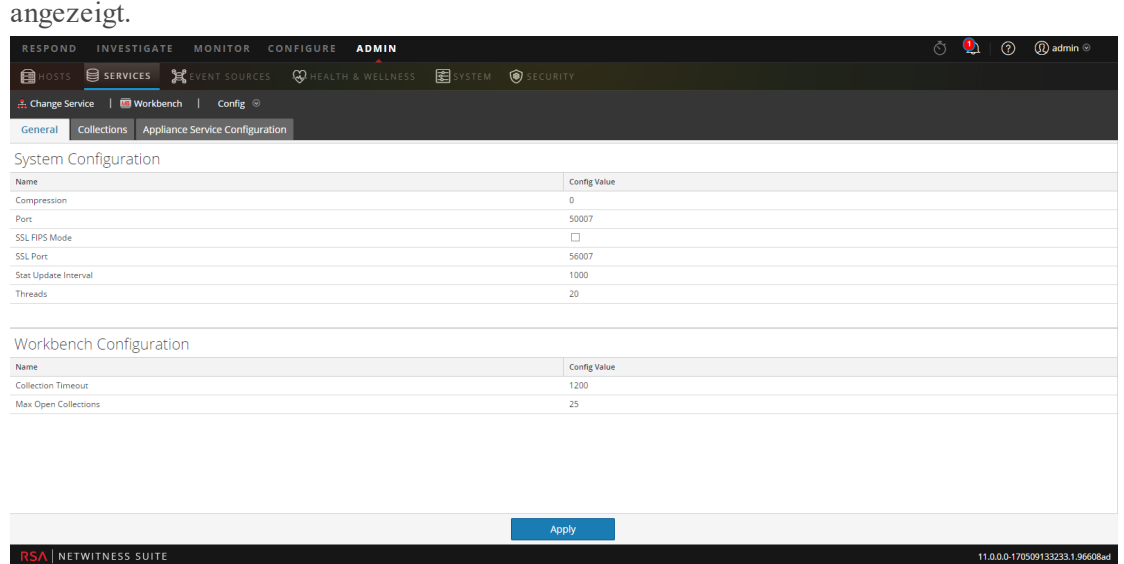

3. Klicken Sie auf die Registerkarte **Sammlungen**.

Das Raster "Sammlungen" wird angezeigt.

4. Klicken Sie in der Symbolleiste auf  $\pm$ .

Das Dialogfeld **Wiederherstellungssammlung** wird angezeigt.

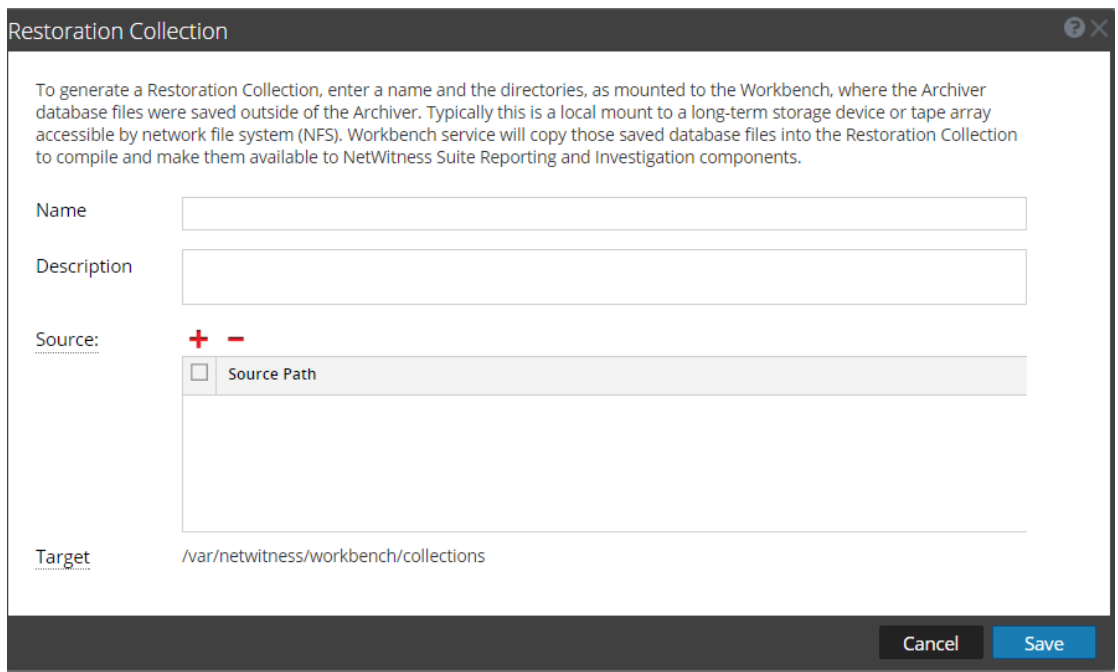

- 5. Stellen Sie folgende Informationen bereit:
	- <sup>l</sup> **Name:** Der Name der Workbench-Sammlung, die Sie wiederherstellen möchten.
	- <sup>l</sup> **Quelle:** Der Speicherort, an den die Archiver-Datenbankdateien aus dem Cold-Speicher verschoben wurden.

**Hinweis: Ziel** ist der Speicherort, an dem die Sammlung erstellt wird.

6. Klicken Sie auf **Speichern**, um die Sammlung wiederherzustellen.

**Hinweis:** Wenn der Quellpfad, der für die Erstellung der Wiederherstellungssammlung angegeben wurde, nicht vorhanden ist, wird die folgende Fehlermeldung angezeigt: The source path does not exist '/xxx/xxx/'.

Wenn nicht genügend Speicherplatz vorhanden ist, um Ihre Sammlung wiederherzustellen, wird die folgende Fehlermeldung angezeigt:

```
Error during disk space checking. Insufficient disk space in
location '/xxx/xxx'.
```
Das Dialogfeld "Job planen" wird mit der folgenden Meldung angezeigt: Restoring data into a new collection. Check the jobs page for progress*.*

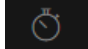

7. Klicken Sie in der NetWitness Suite-Symbolleiste auf das Symbol **Jobs** , um die Liste der Jobs zur Wiederherstellungssammlung mit dem jeweiligen aktuellen Status anzuzeigen.

**Hinweis:** Das Wiederherstellen einer Sammlung, die größer als 550 GB ist, kann mehrere Stunden dauern.

#### <span id="page-15-0"></span>**Löschen einer Sammlung**

Administratoren können Sammlungen aus dem Workbench-Service löschen.

Führen Sie die folgenden Schritte aus, um eine Sammlung zu löschen:

- 1. Navigieren Sie zu **ADMIN > Services**.
- 2. Wählen Sie in der Ansicht Services eine **Workbench** aus und klicken Sie auf  $\mathbf{\ddot{x}} \otimes$ **Ansicht > Konfiguration**.

Die Ansicht "Services-Konfiguration" wird mit geöffneter Registerkarte Allgemein angezeigt.

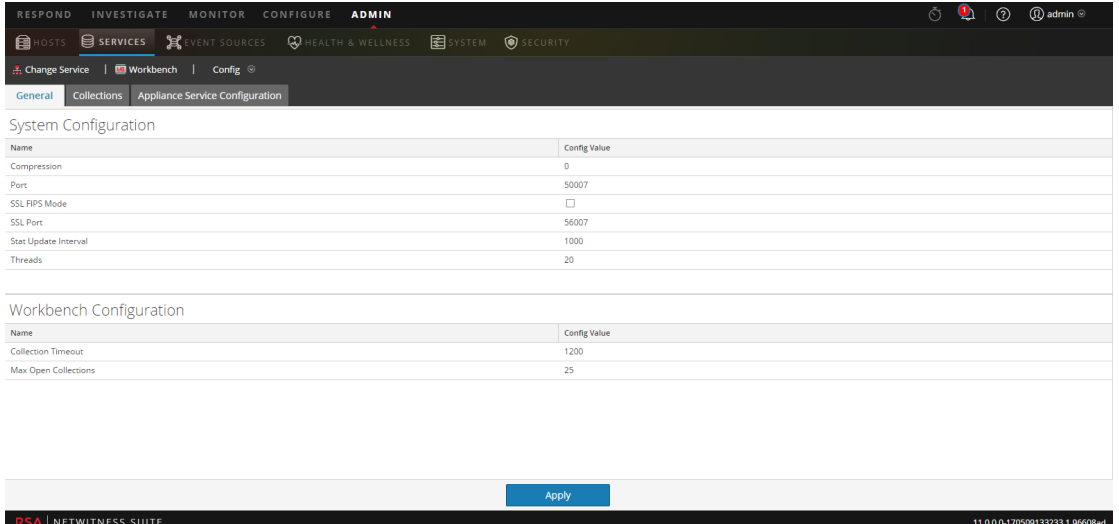

3. Wählen Sie die Registerkarte **Sammlungen** aus.

Das Raster "Sammlungen" wird angezeigt.

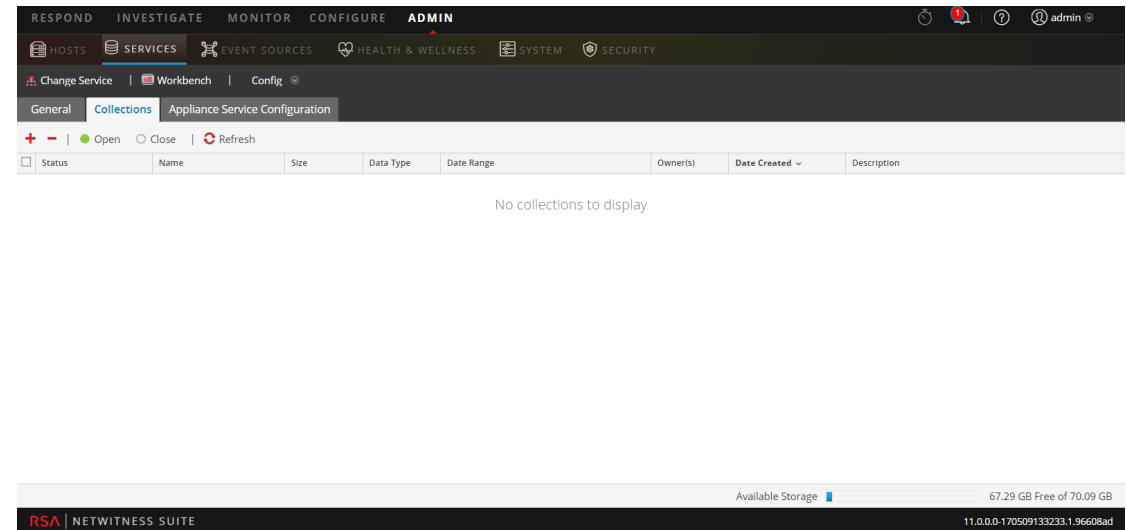

- 4. Wählen Sie im Raster "Sammlungen" die Sammlung aus, die Sie löschen möchten.
- 5. Klicken Sie in der Symbolleiste auf In einem Warnmeldungsdialogfeld werden Sie zur Bestätigung aufgefordert.
- 6. Wenn Sie die Sammlung löschen möchten, klicken Sie auf **Ja**.

<span id="page-16-0"></span>Die Sammlung wird aus dem Workbench-Service gelöscht.

#### **Beispiel für die Vorgehensweise: Wiederherstellung einer**

#### **Sammlung für Berichts- und Ermittlungszwecke**

Die folgenden Schritte veranschaulichen, wie Daten, die sich in einem Offlinespeicher oder einem Cold-Tier-Speicher befinden, für Berichts- und Ermittlungszwecke wiederhergestellt werden können. Im folgenden Beispiel werden Daten für den Zeitraum zwischen dem 1. April 2015 und dem 10. April 2015 wiederhergestellt.

So stellen Sie Daten für Berichts- und Ermittlungszwecke wieder her:

- 1. Navigieren Sie zu **ADMIN > Services**.
- 2. Wählen Sie im Raster "Services" den Archiver aus.
- 3. Navigieren Sie zur Ansicht "Explorer" der Archiver-Appliance, indem Sie **> Ansicht**

**> Durchsuchen** auswählen.

Die Ansicht "Explorer" für den Archiver wird angezeigt.

4. Klicken Sie im linken Strukturbaum mit der rechten Maustaste auf den Node **Datenbank** und wählen Sie **Datenbankeigenschaften** aus, um diese im rechten Bereich zu öffnen.

5. Führen Sie den Befehl **manifest** für den ausgewählten Zeitraum vom 1. April 2015 bis 10. April 2015 aus.

Die Suche gibt alle Dateien zurück, die für die ausgewählte Abfrage wiederhergestellt werden müssen.

#### **Suchbeispiel:**

```
time1="2015-04-01 00:00:00" time2="2015-04-10 00:00:00"
timeFormat=simple
```
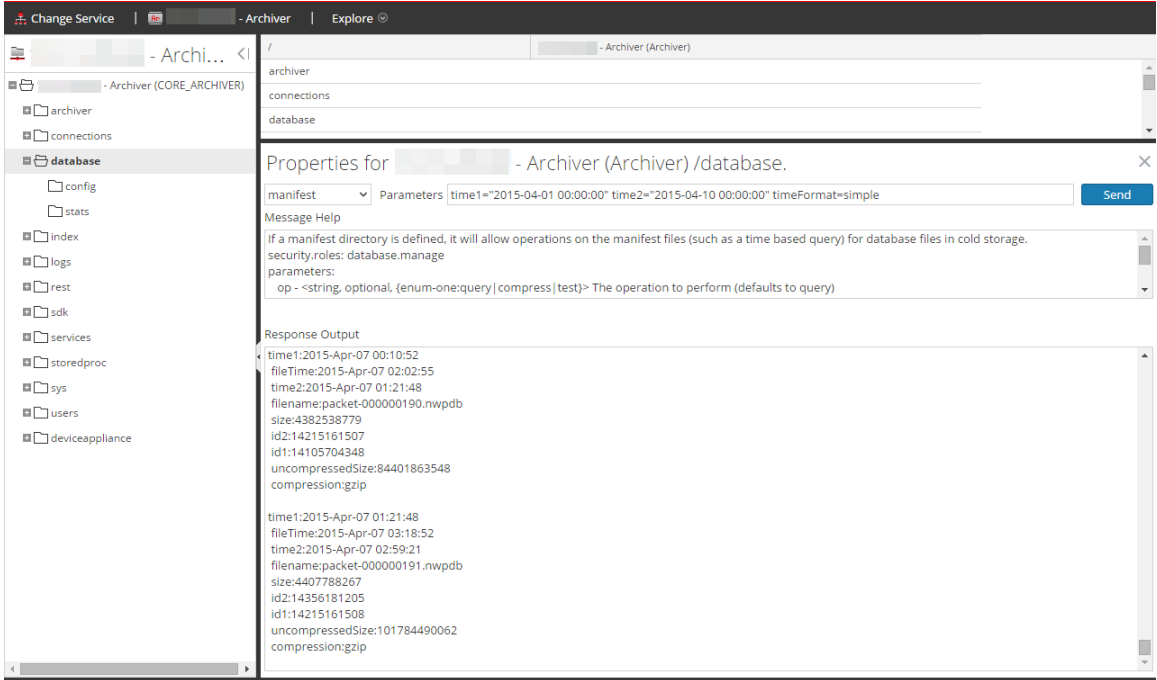

- 6. Navigieren Sie zu **ADMIN > Services**.
- 7. Wählen Sie in der Ansicht "Services" eine **Workbench** und wählen Sie dann **> Ansicht > Konfiguration** aus.

Die Ansicht "Services-Konfiguration" wird mit geöffneter Registerkarte Allgemein angezeigt.

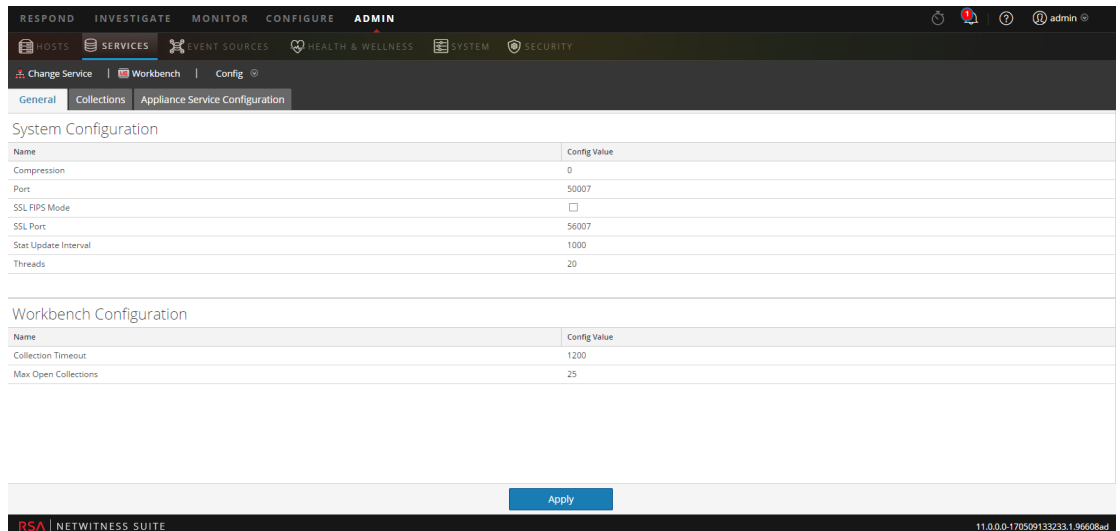

- 8. Wählen Sie die Registerkarte **Sammlungen aus.**
- 9. Erstellen Sie eine Wiederherstellungssammlung mit dem Quellpfad, der auf die in der Ausgabe des Befehls "manifest" aufgeführten Dateien verweist.
- 10. Speichern Sie die Sammlung.

Nach der erfolgreichen Erstellung einer Sammlung können Sie diese für Berichts- und Ermittlungszwecke verwenden.

#### <span id="page-18-0"></span>**Untersuchen einer Sammlung**

So führen Sie eine Untersuchung an einer Workbench-Sammlung durch:

1. Wählen Sie **Untersuchen** aus. Das Dialogfeld "Untersuchen" wird angezeigt.

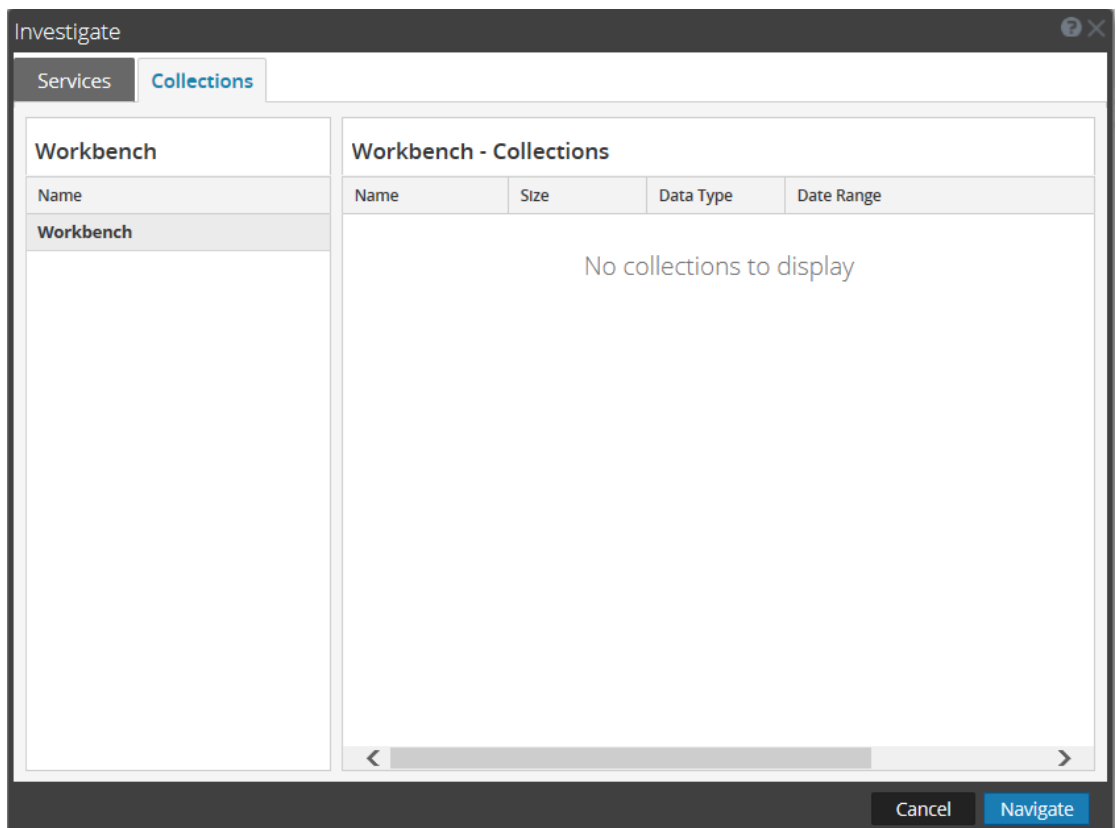

- 2. Klicken Sie auf der Registerkarte Sammlungen auf das Dialogfeld "Untersuchen".
- 3. Wählen Sie im linken Bereich einen Workbench-Service aus.
- 4. Wählen Sie im rechten Bereich die Sammlung aus, die Sie untersuchen möchten.
- 5. Klicken Sie auf **Navigieren**.

Die Ansicht "Navigieren" wird mit Daten in Bezug auf die ausgewählte Workbench-Sammlung angezeigt.

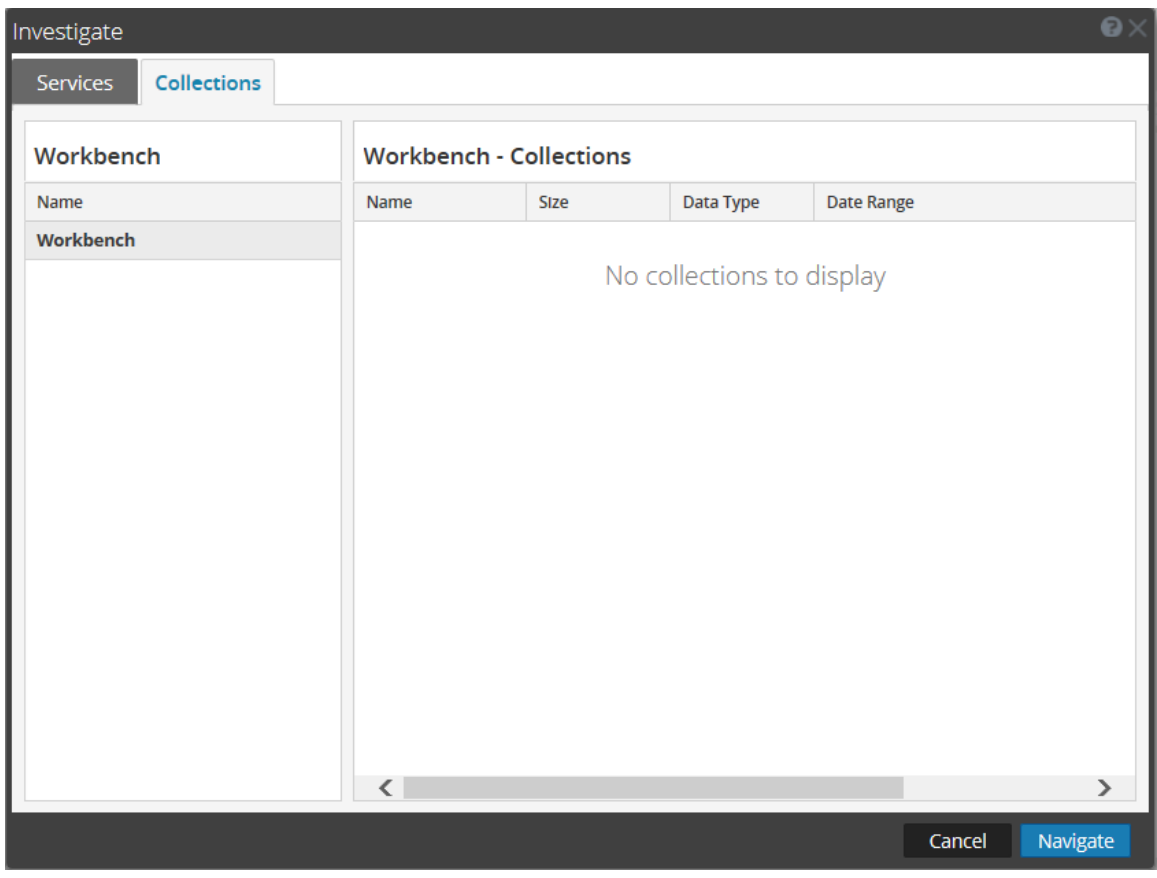

**Hinweis:** Detaillierte Informationen zur Verwendung von Investigation finden Sie im *Leitfaden Investigation und Malware Analysis*.

#### <span id="page-20-0"></span>**Anzeigen von Workbench-Sammlungsstatistiken**

Für den Workbench-Service sind dieselben Statistiken verfügbar wie für andere Services. In der Ansicht "Services" > "Statistik" werden wichtige Statistiken und Systeminformationen im Zusammenhang mit dem ausgewählten Workbench-Service angezeigt. Die Informationen werden in mehreren verschiedenen Abschnitten innerhalb der Ansicht Statistik angezeigt: Workbench, Messdiagramme, Zeitachsendiagramm und Diagrammstatistikbereich. Im Diagrammstatistikbereich werden alle verfügbaren Statistiken für die Workbench aufgelistet. Jede Statistik im Diagrammstatistikbereich kann in einem Messdiagramm oder in einem Zeitplandiagramm angezeigt werden.

Führen Sie zum Anzeigen von Workbench-Statistiken folgende Schritte durch:

- 1. Navigieren Sie zu **ADMIN > Services**.
- 2. Wählen Sie in der Ansicht "Services" eine **Workbench** und wählen Sie dann  $\mathbf{\hat{P}} \otimes$ **Ansicht > Statistiken** aus.

Die Ansicht "Services-Statistik" wird angezeigt.

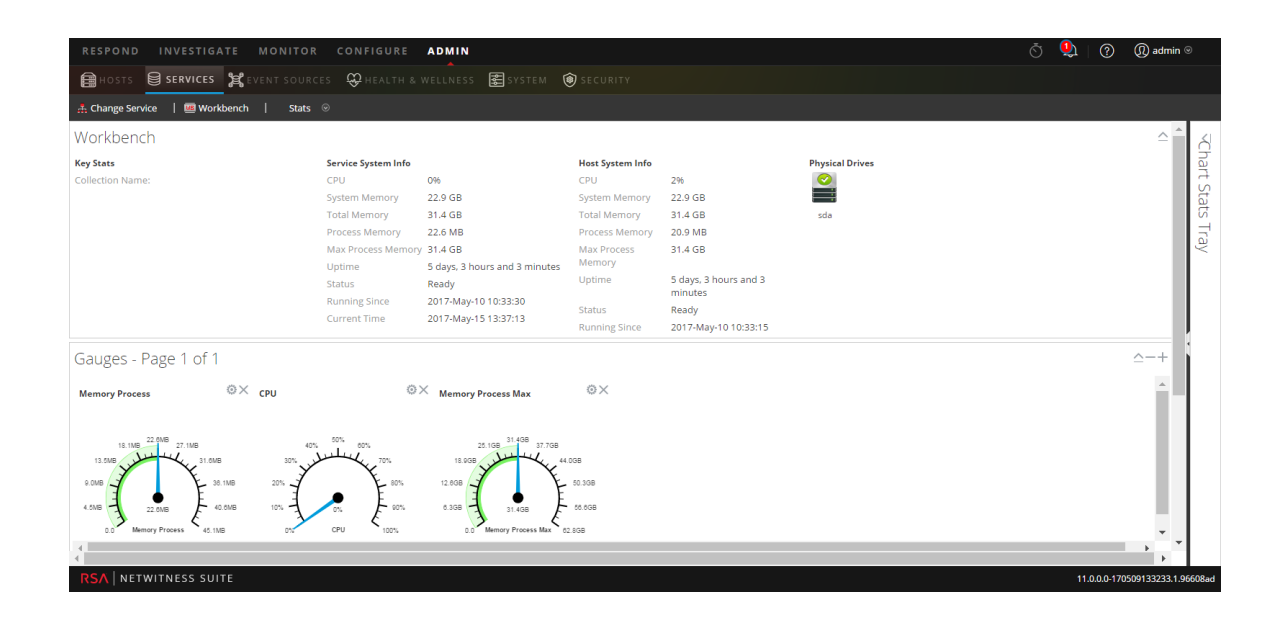

**Hinweis:** Weitere Informationen über Workbench-Statistiken finden Sie im *Leitfaden für die ersten Schritte mit Hosts und Services*.

#### <span id="page-21-0"></span>**Anzeigen von Workbench-Protokollen**

Führen Sie zum Anzeigen von Protokollen zu einem Workbench-Service folgende Schritte durch:

- 1. Navigieren Sie zu **ADMIN > Services**.
- 2. Wählen Sie in der Ansicht "Services" eine **Workbench** und wählen Sie dann **Ansicht > Protokolle** aus. Das Raster "Serviceprotokolle" wird angezeigt.

**Hinweis:** Weitere Informationen zum Anzeigen und Konfigurieren von Auditprotokollen erhalten Sie in den Themen **Konfigurieren der globalen Auditprotokollierung** im *Systemkonfigurationsleitfaden*.

# <span id="page-23-0"></span>**Referenzen**

Workbench-Referenzthemen:

- Ansicht ["Service-Konfiguration" –](#page-24-0) Workbench
- Ansicht ["Service-Konfiguration" –](#page-27-0) Registerkarte "Sammlungen"
- Ansicht ["Service-Konfiguration" –](#page-31-0) Registerkarte "Allgemein"

# <span id="page-24-0"></span>Ansicht "Service-Konfiguration" – Workbench

In der Ansicht "Service-Konfiguration" für Workbench sind einige der Parameter identisch mit anderen NetWitness Suite-Services, während andere spezifisch für den Workbench-Service sind.

Über die Ansicht "Services-Konfiguration – Workbench" (ADMIN > Services > Workbench-Service und Ansicht > Konfiguration auswählen) können Sie einen Workbench-Service konfigurieren.

## **Workflow**

Hierbei handelt es sich um die grundlegenden Schritte für die Konfiguration und das Management eines Workbench-Services.

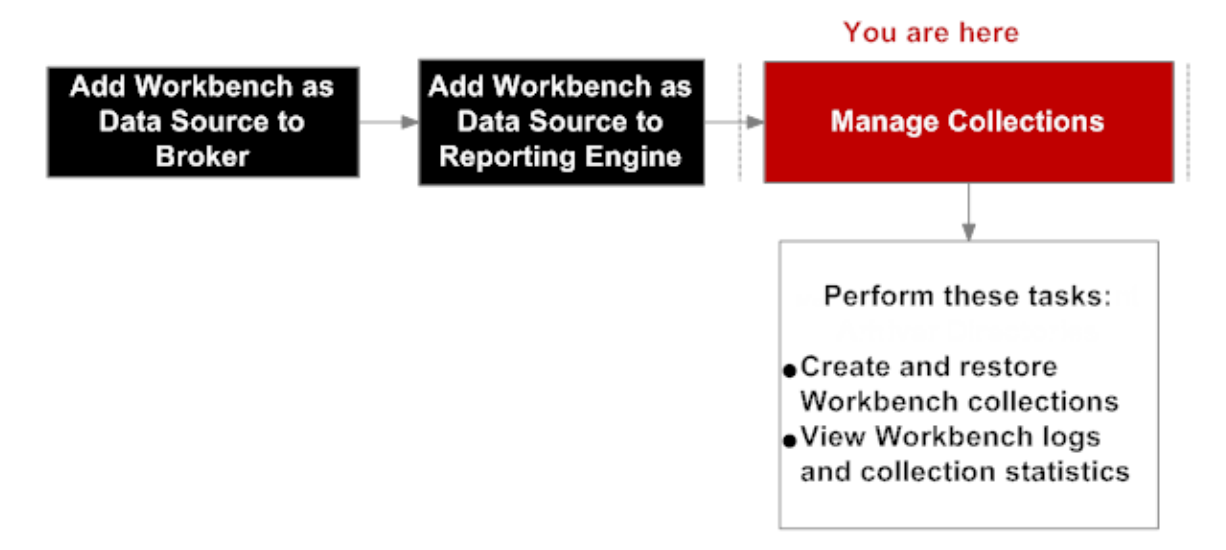

## Was möchten Sie tun?

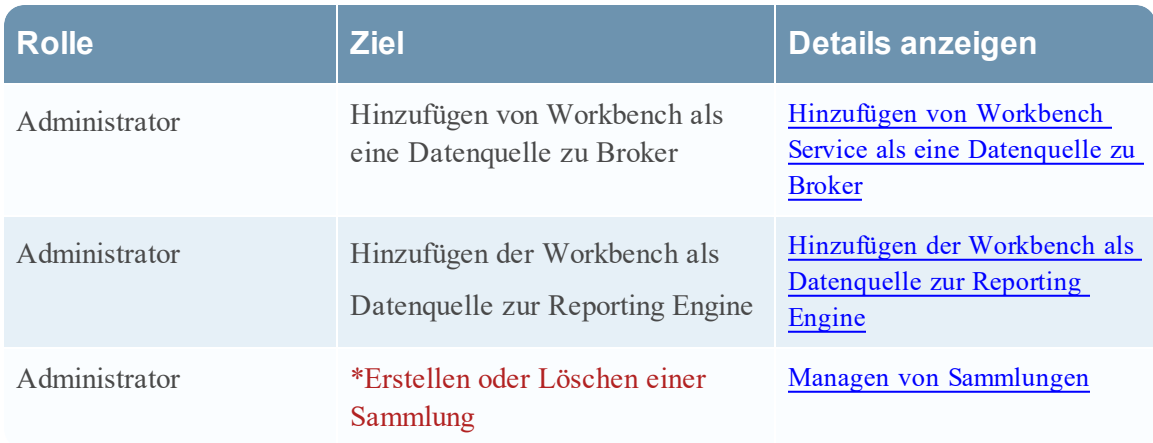

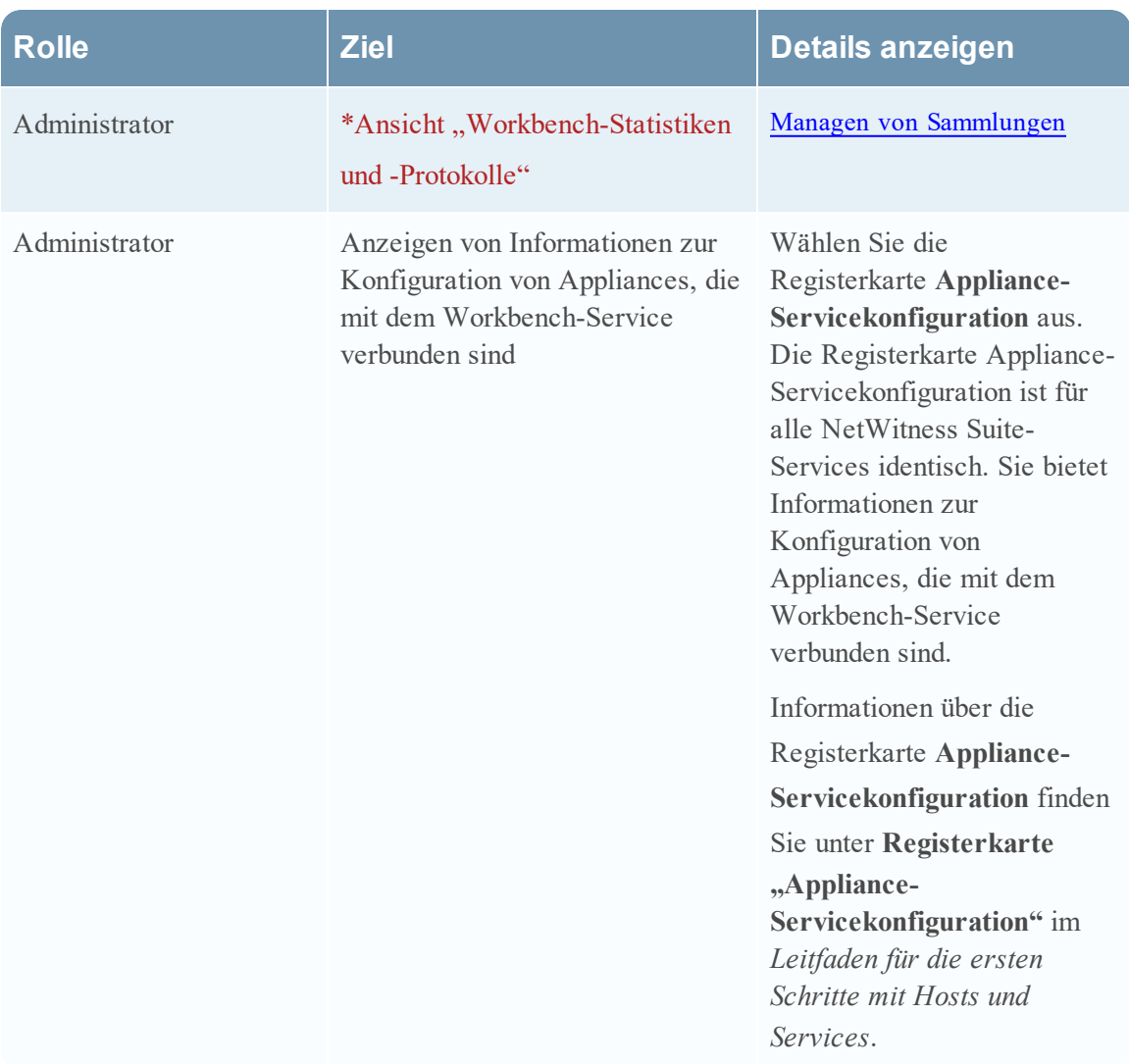

\*Sie können diese Aufgabe hier durchführen.

### Verwandte Themen

- Managen von [Sammlungen](#page-12-0)
- [Fehlerbehebung:](#page-34-0)

## **Überblick**

Der Workbench-Service verfügt über drei Registerkarten und zwei Bereiche in der Ansicht ,,Konfiguration":

- Registerkarte "Allgemein"
- Registerkarte "Sammlungen"
- Registerkarte "Appliance-Servicekonfiguration"
- Bereich "Systemkonfiguration"
- Bereich "Workbench-Konfiguration"

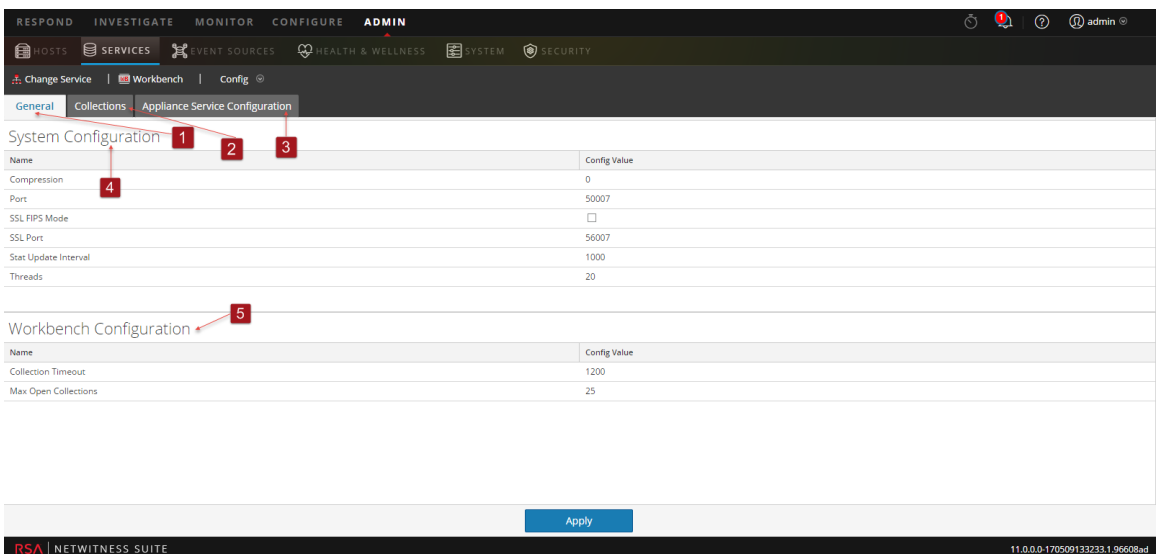

- 1 Die Registerkarte "Allgemein" bietet eine Möglichkeit für das Management der grundlegenden Workbench-Servicekonfiguration.
- 2 Die Registerkarte "Sammlungen" bietet eine Möglichkeit für das Management von Sammlungen auf einem Workbench-Service.
- 3 Die Registerkarte "Appliance-Servicekonfiguration" bietet eine Möglichkeit zum Konfigurieren eines Workbench-Services.
- 4 Der Bereich "Systemkonfiguration" bietet eine Möglichkeit für das Management der Servicekonfiguration für einen Workbench-Service.
- 5 Der Bereich "Workbench-Konfiguration" bietet eine Möglichkeit zum Starten und Stoppen eines Workbench-Service.

# <span id="page-27-0"></span>Ansicht "Service-Konfiguration" – Registerkarte **"Sammlungen"**

Die Registerkarte "Sammlungen" für den Workbench-Service bietet eine Möglichkeit für das Management von Workbench-Sammlungen. Navigieren Sie zu ADMIN > Services, wählen Sie einen Workbench-Service aus, wählen Sie dann Ansicht > Konfiguration aus und wählen Sie die Registerkarte "Sammlungen" aus, um auf die Registerkarte "Sammlungen" zuzugreifen.

## **Workflow**

Hierbei handelt es sich um die grundlegenden Schritte für die Konfiguration und das Management eines Workbench-Services.

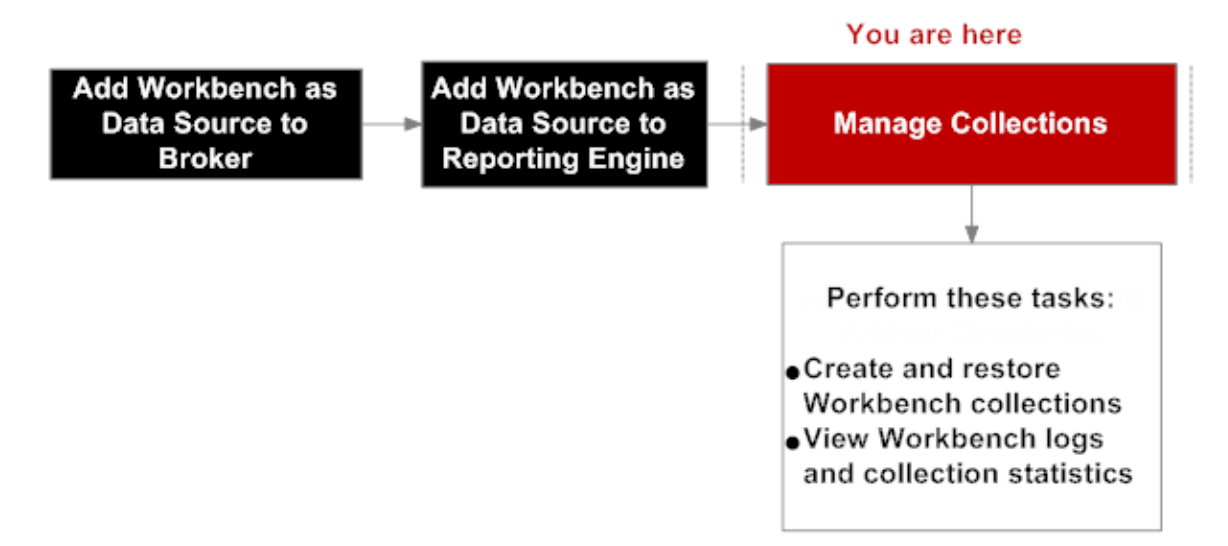

## Was möchten Sie tun?

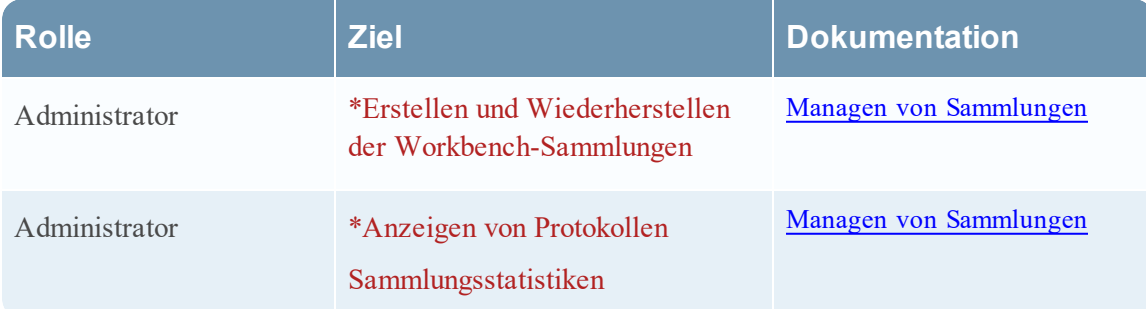

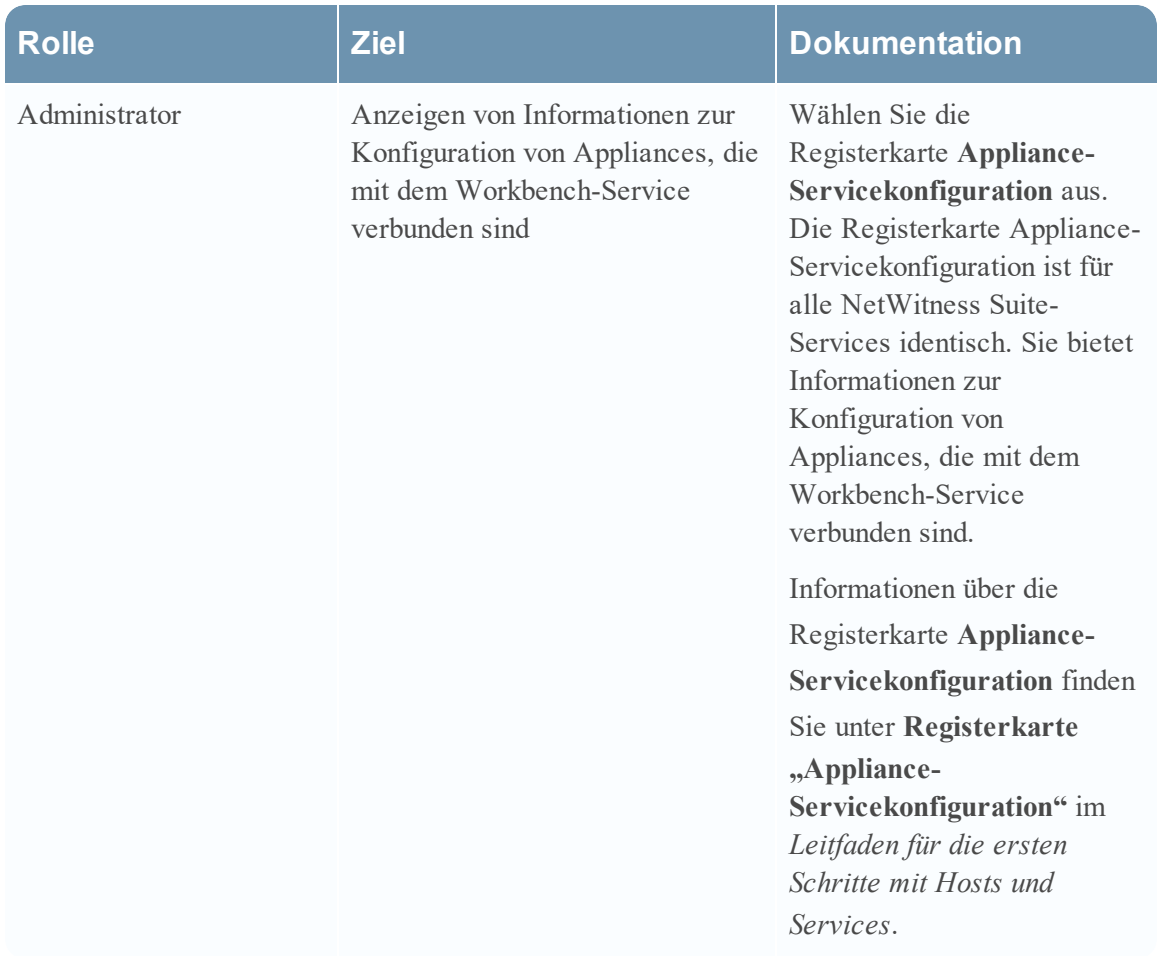

#### \*Sie können diese Aufgabe hier durchführen.

#### Verwandte Themen

• Managen von [Sammlungen](#page-12-0)

## **Überblick**

Die Registerkarte "Sammlungen" enthält eine Symbolleiste und ein Raster, in dem die relevanten Informationen über die Workbench-Sammlungen aufgeführt sind.

Diefolgende Abbildung ist ein Beispiel für das Raster Sammlungen.

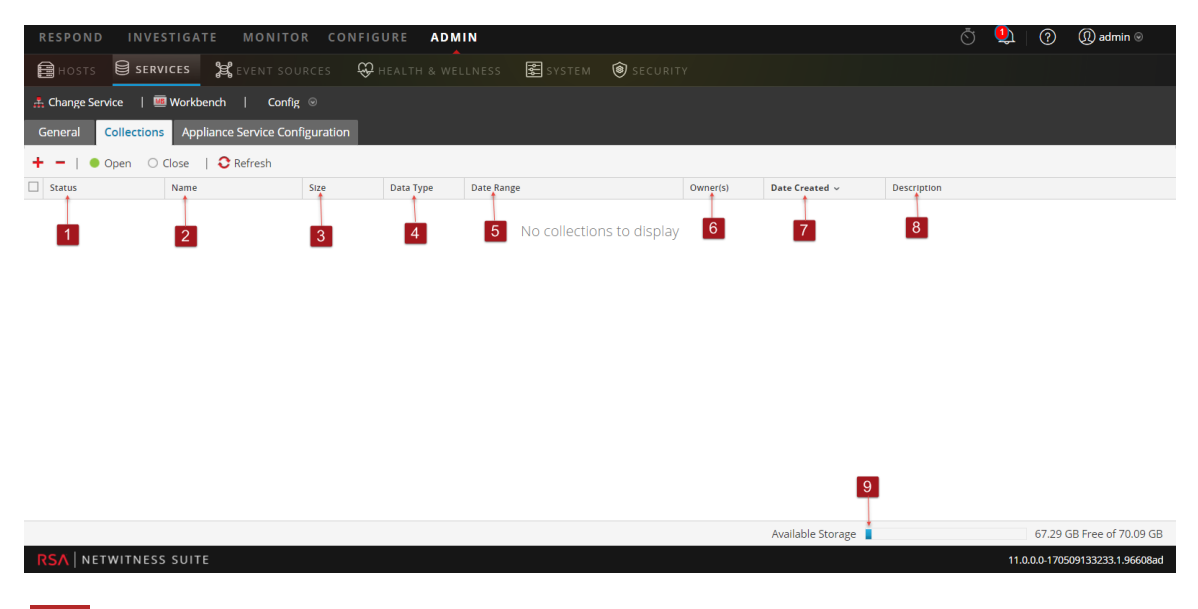

- 1 Status der Wiederherstellungssammlung:
	- <sup>l</sup> **Daten werden wiederhergestellt**: Die Datenwiederherstellung läuft.
	- **· Geschlossen**: Daten werden wiederhergestellt.
	- <sup>l</sup> **Wird geöffnet**: Daten werden indexiert.
	- **· Bereit**: Indexierung ist abgeschlossen.
	- <sup>l</sup> **Wird geschlossen**: Die Sammlung wird geschlossen.
- 2 **Name**: Name der Datei, die wiederhergestellt wird.
- 3 **Größe**: Sammlungsgröße.
- 4 **Datentyp**: Protokolle
- 5 **Datumsbereich**: Listet Datumsbereich auf, in dem die Sammlung wiederhergestellt wird.
- 6 **Eigentümer**: Zeigt den Ersteller der Sammlung an
- 7 **Erstellungsdatum**: Zeigt das Datum an, an dem die Sammlung erstellt wurde.
- 8 **Beschreibung**: Beschreibt die Wiederherstellungssammlung.
- 9 **Anzeige für verfügbaren Speicher**: Zeigt den verfügbaren Festplattenspeicher in GB (Gigabyte) an. Wenn versucht wird, eine Wiederherstellungssammlung zu erstellen, führt die Workbench eine Validierung durch, um zu überprüfen, ob genug Speicherplatz verfügbar ist.

## <span id="page-30-0"></span>**Symbolleiste**

Dies sind die Optionen der Symbolleiste:

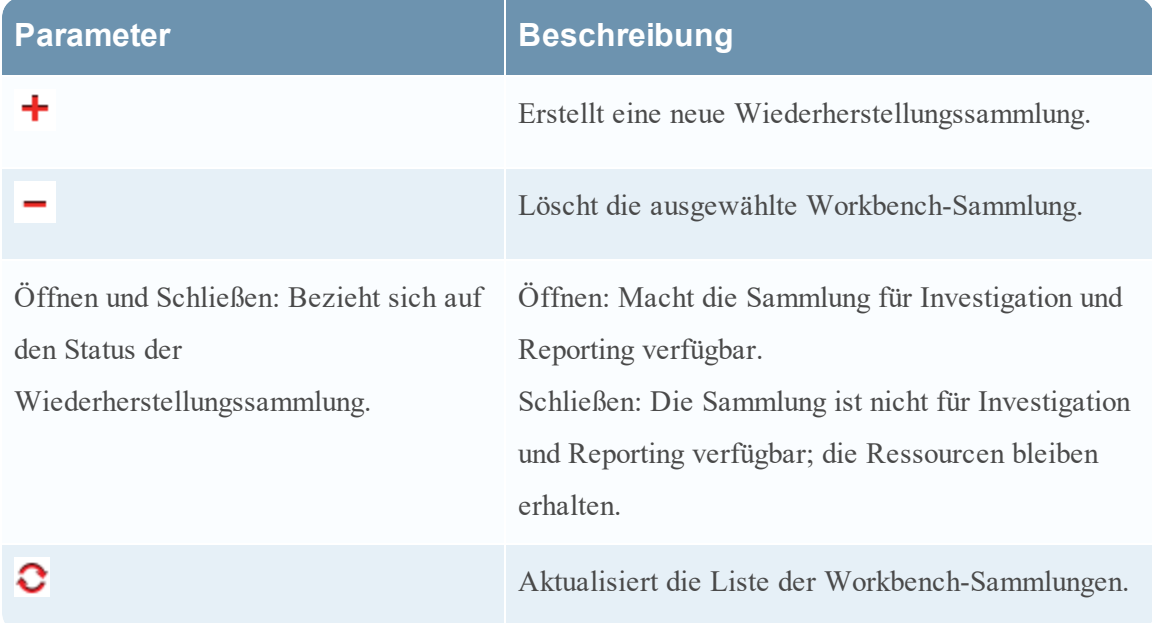

# <span id="page-31-0"></span>Ansicht "Service-Konfiguration" – Registerkarte **"Allgemein"**

Die Registerkarte "Allgemein" für den Workbench-Service bietet eine Möglichkeit für das Management der grundlegenden Servicekonfiguration. Um auf die Registerkarte "Allgemein" zuzugreifen, navigieren Sie zu Admin > Services und wählen Sie einen  $\bullet$  > Ansicht **> Konfiguration** aus.

## **Workflow**

Hierbei handelt es sich um die grundlegenden Schritte für die Konfiguration und das Management eines Workbench-Services.

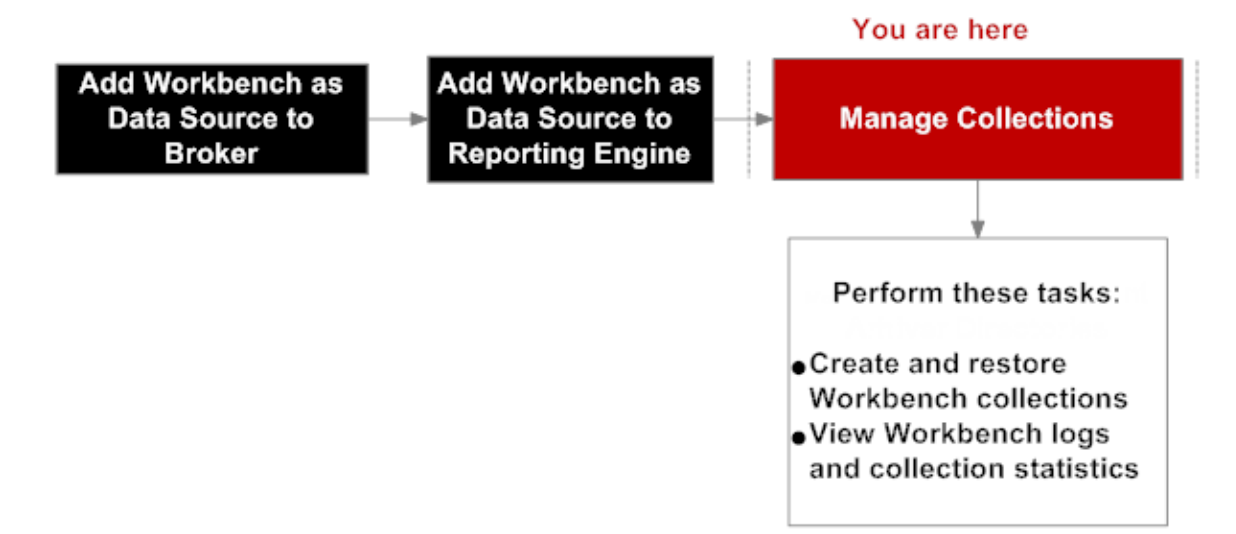

## Was möchten Sie tun?

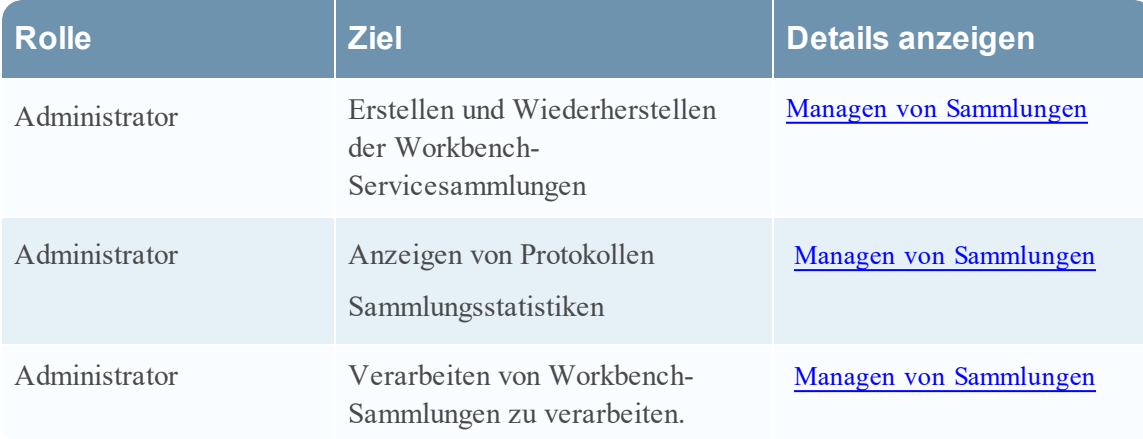

## Verwandte Themen

• [Workbench-Konfigurationsverfahren](#page-5-0)

## Überblick

Die Registerkarte Allgemein umfasst zwei Bereiche:

- Systemkonfiguration
- Workbench-Konfiguration

In der folgenden Abbildung ist ein Beispiel der Registerkarte Allgemein gezeigt.

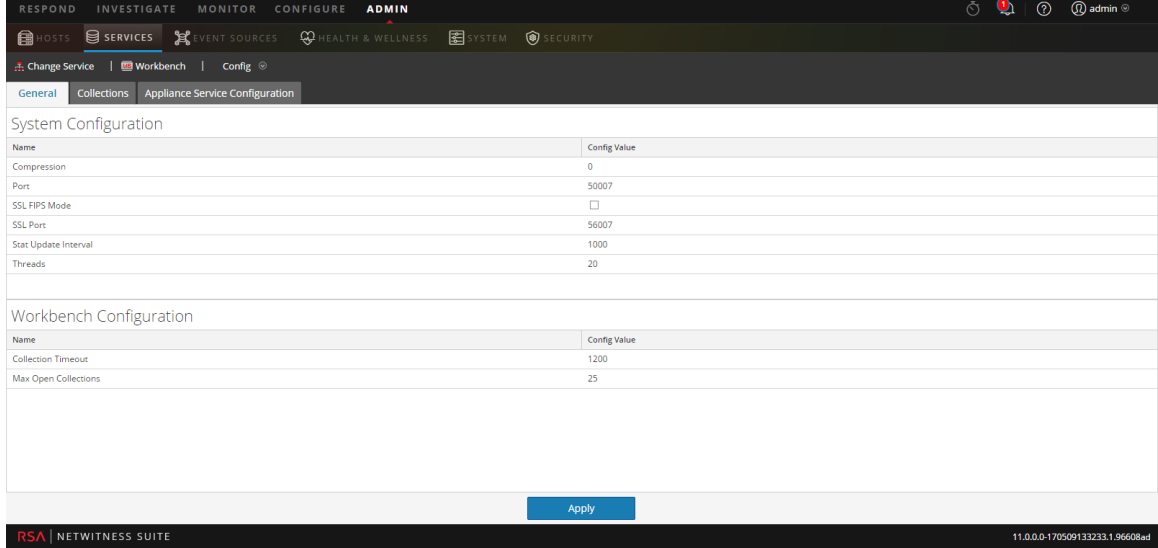

#### <span id="page-32-0"></span>**Bereich** "Systemkonfiguration"

Im Bereich "Systemkonfiguration" werden Konfigurationsparameter für den Workbench-Service angezeigt. In der folgenden Tabelle werden die Funktionen des Bereichs Systemkonfiguration beschrieben.

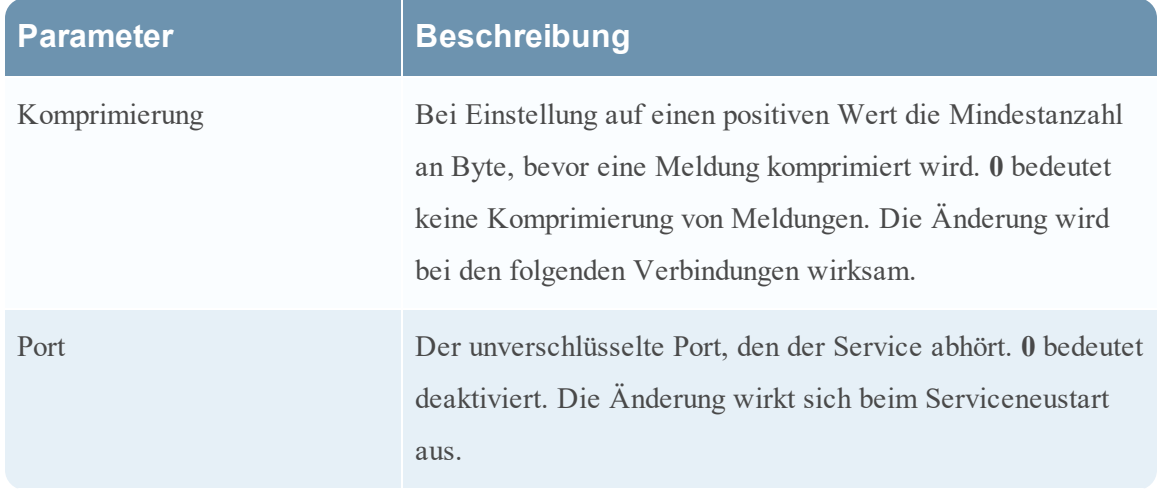

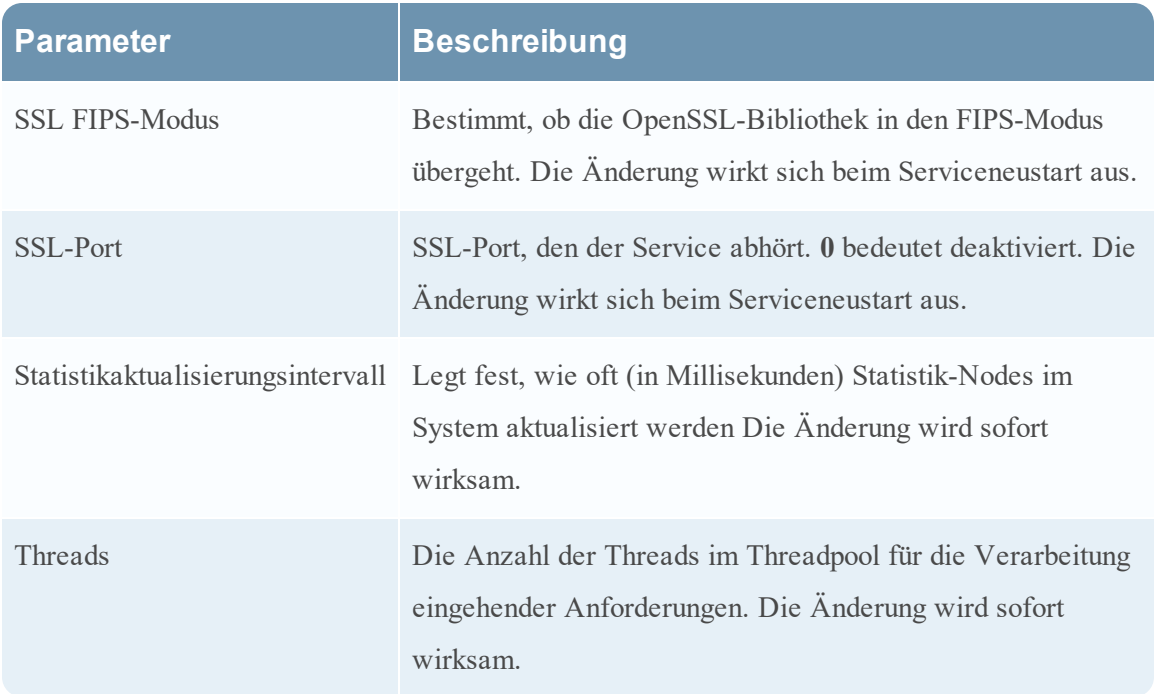

#### <span id="page-33-0"></span>**Bereich Workbench-Konfiguration**

Im Bereich Workbench-Konfiguration werden Konfigurationsparameter für die Workbench-Sammlungen angezeigt. In der folgenden Tabelle sind die Funktionen des Bereichs Workbench-Konfiguration beschrieben.

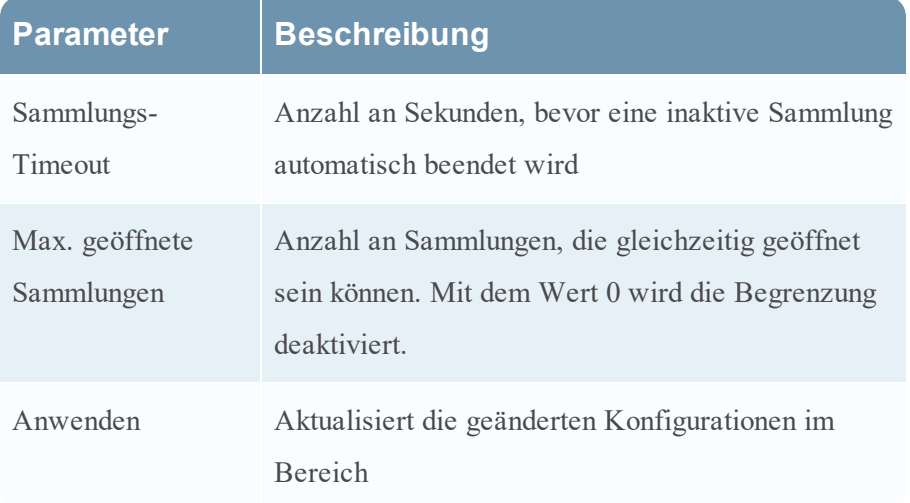

# <span id="page-34-0"></span>**Fehlerbehebung:**

NetWitness Suite benachrichtigt Benutzer über Probleme mithilfe von Pop-up-Benachrichtigungen.

NetWitness Suite Workbench gibt die folgenden Arten von Fehlermeldungen aus, die in der untenstehenden Tabelle erklärt werden.

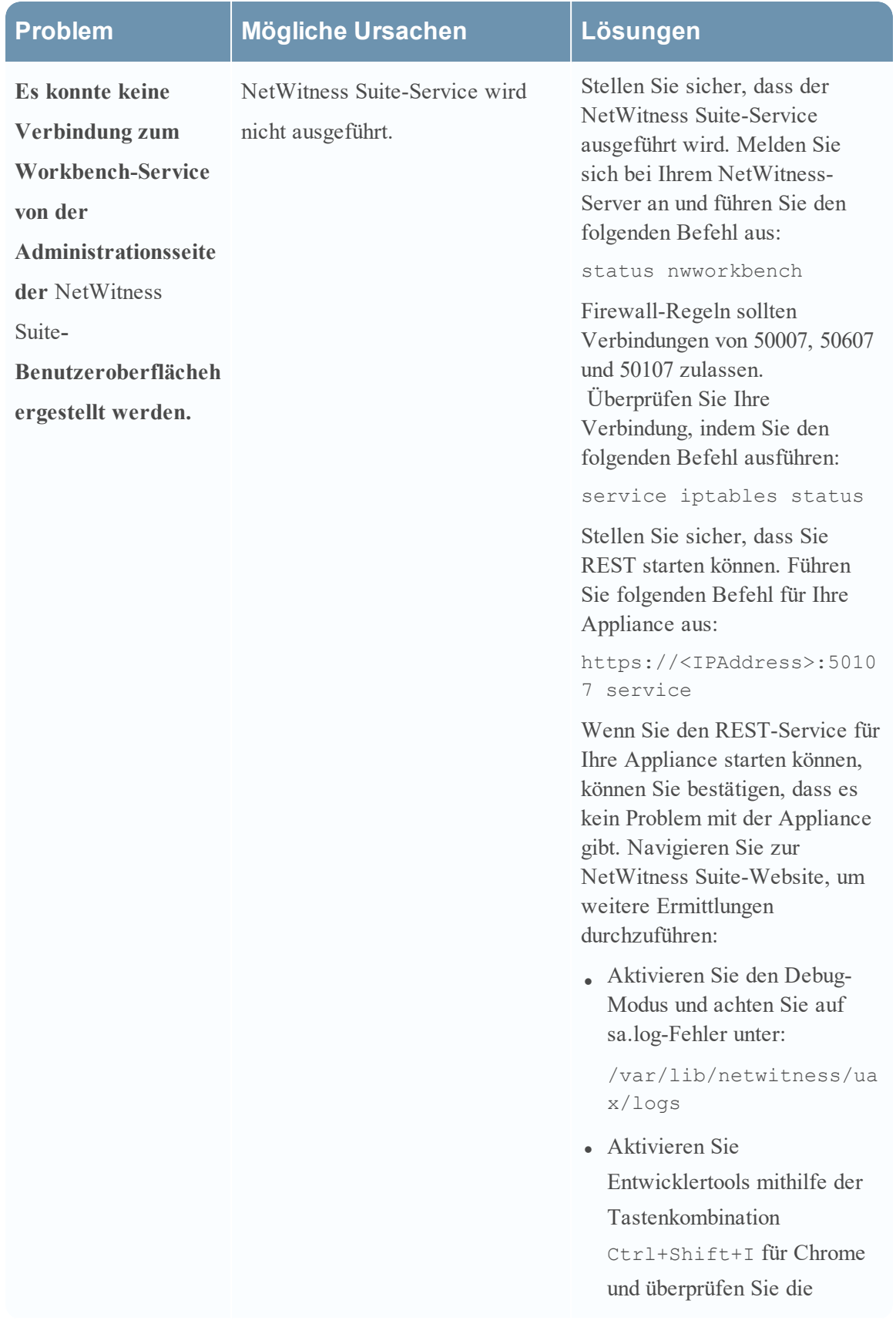

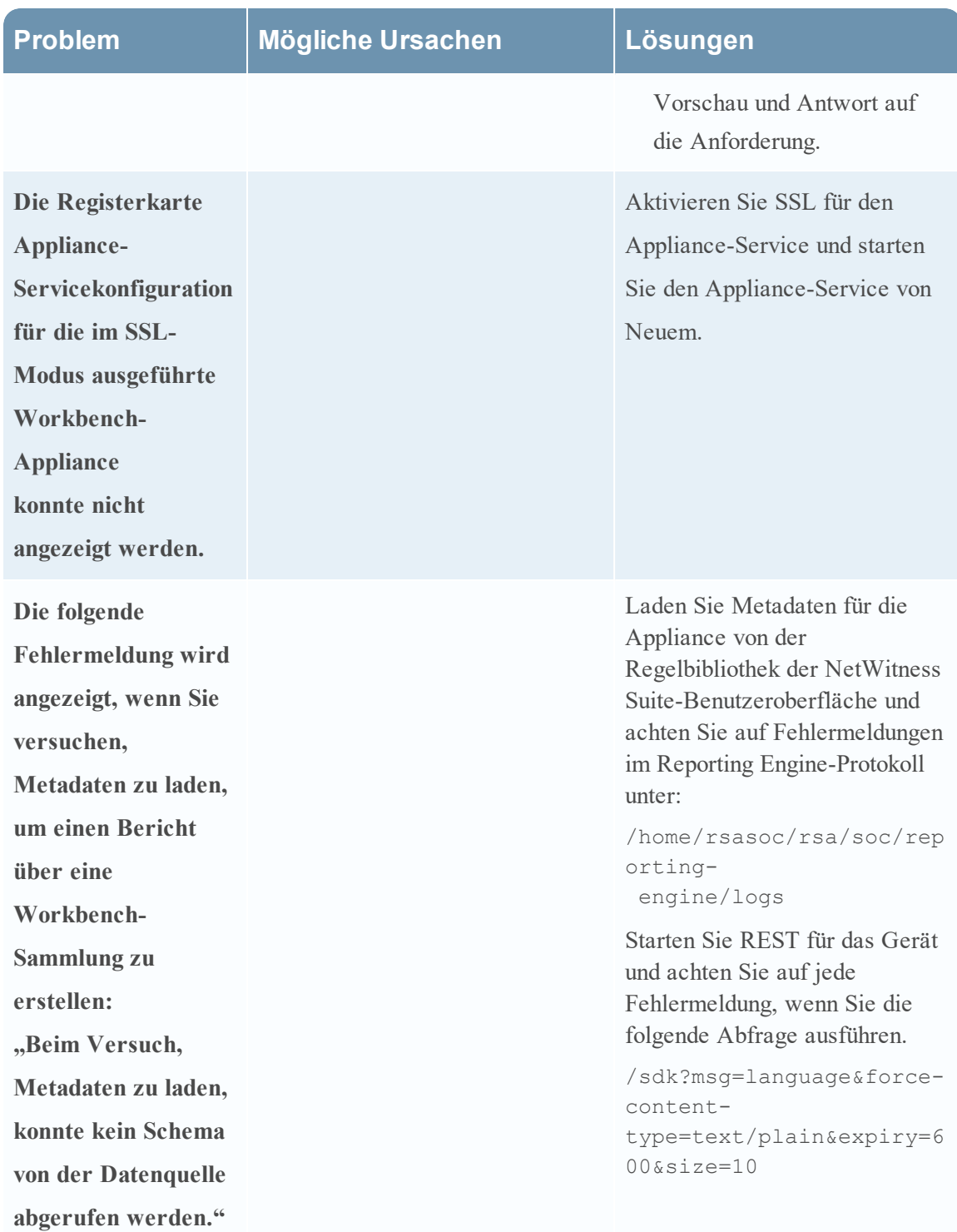

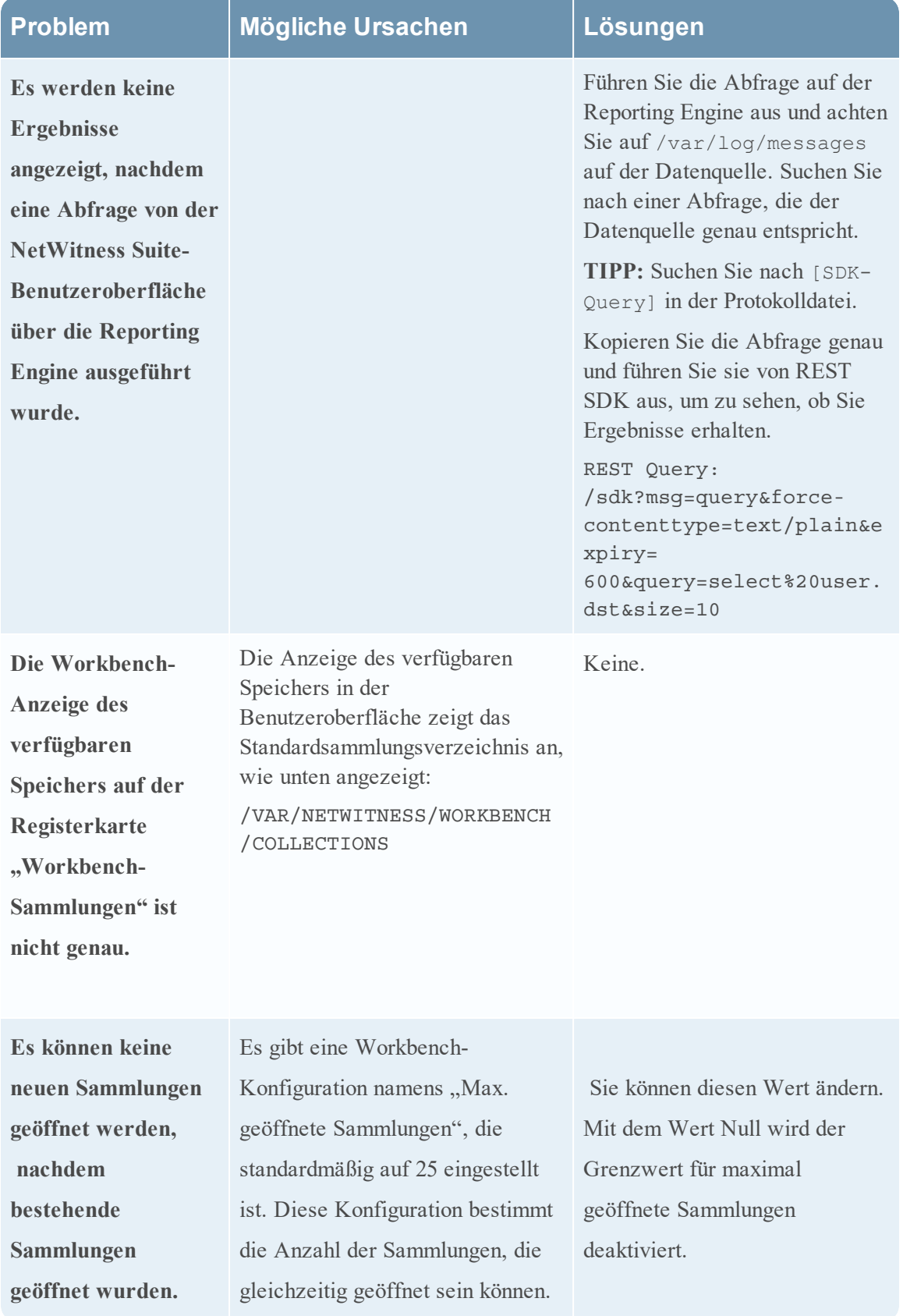

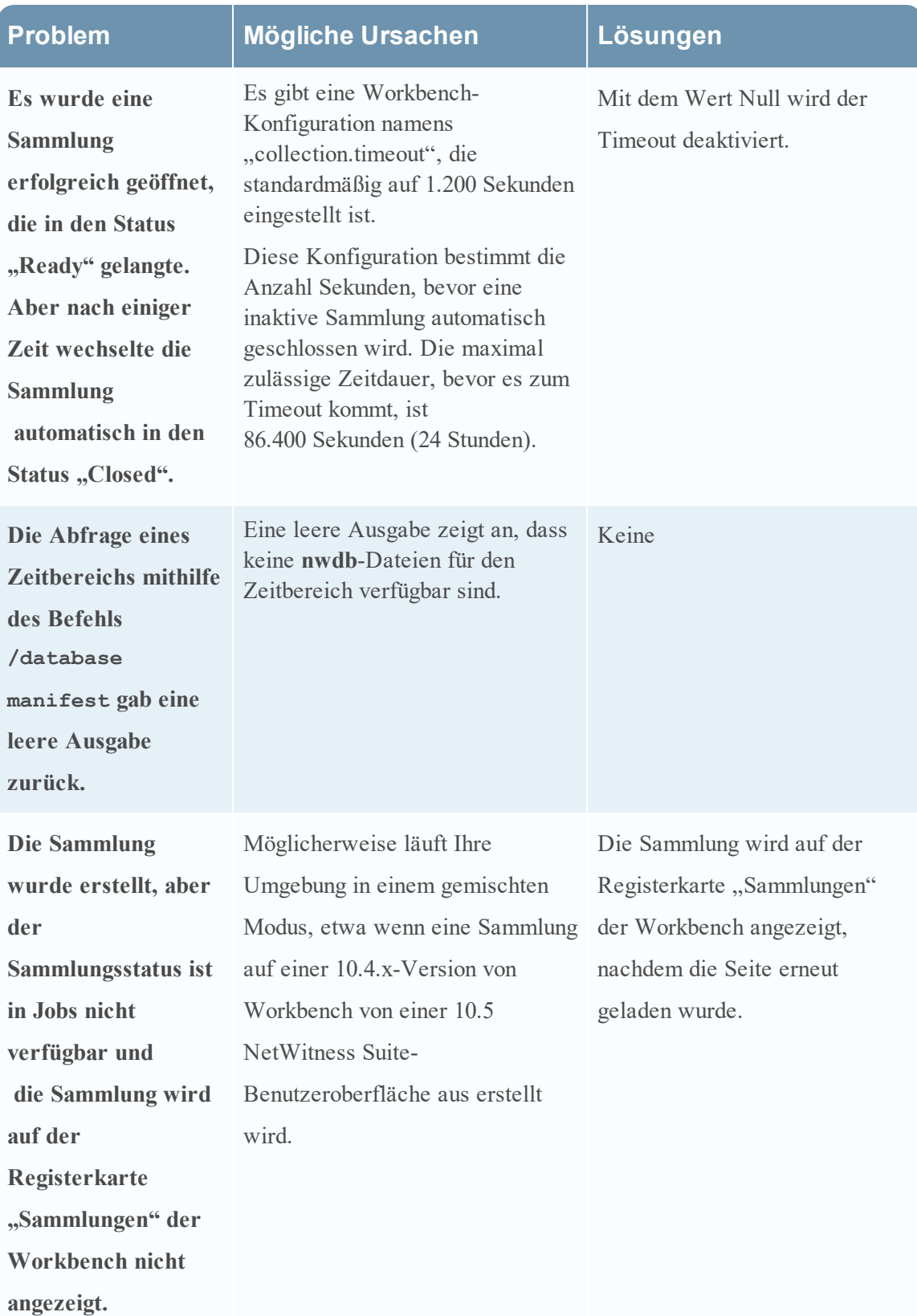

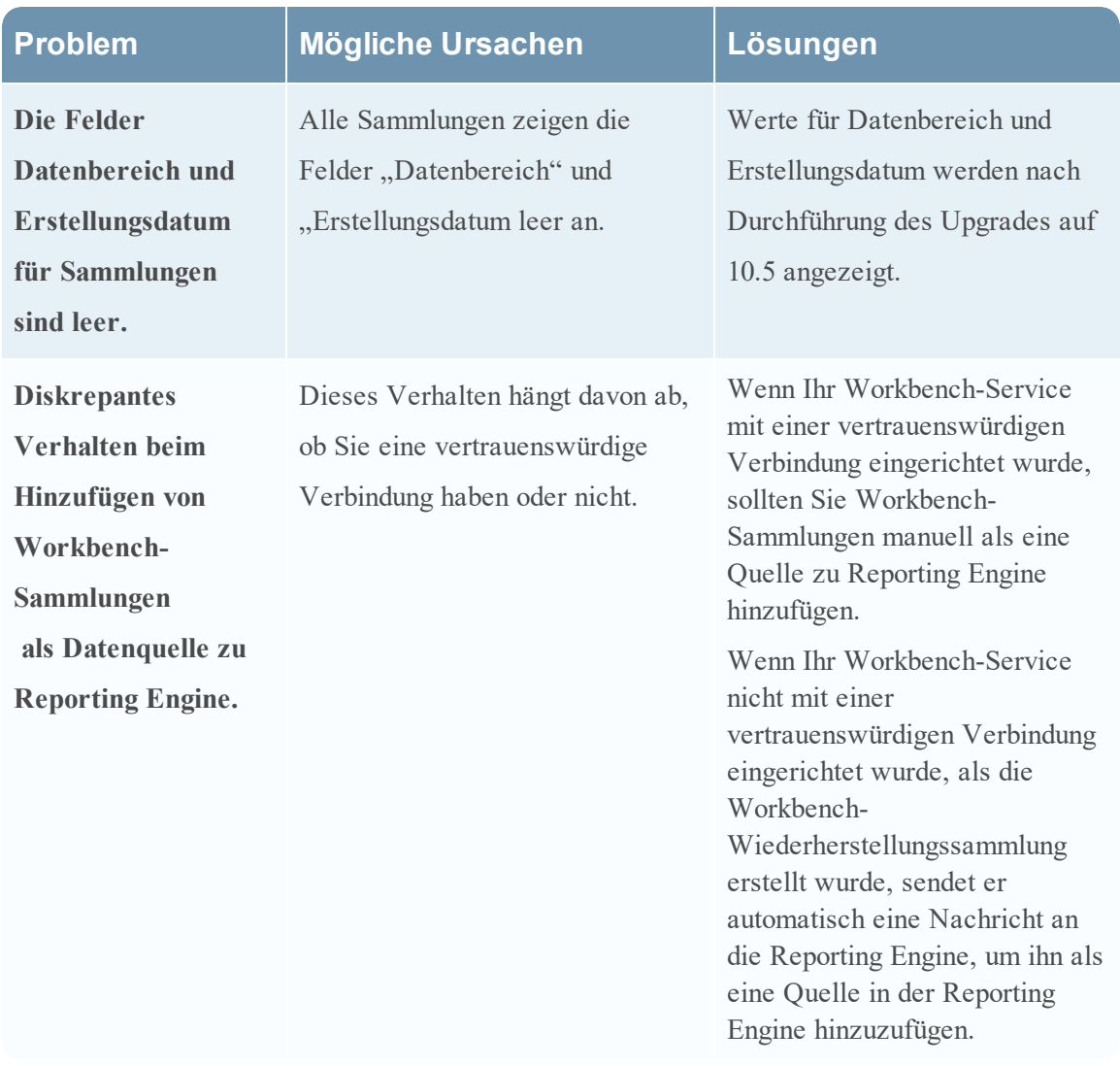

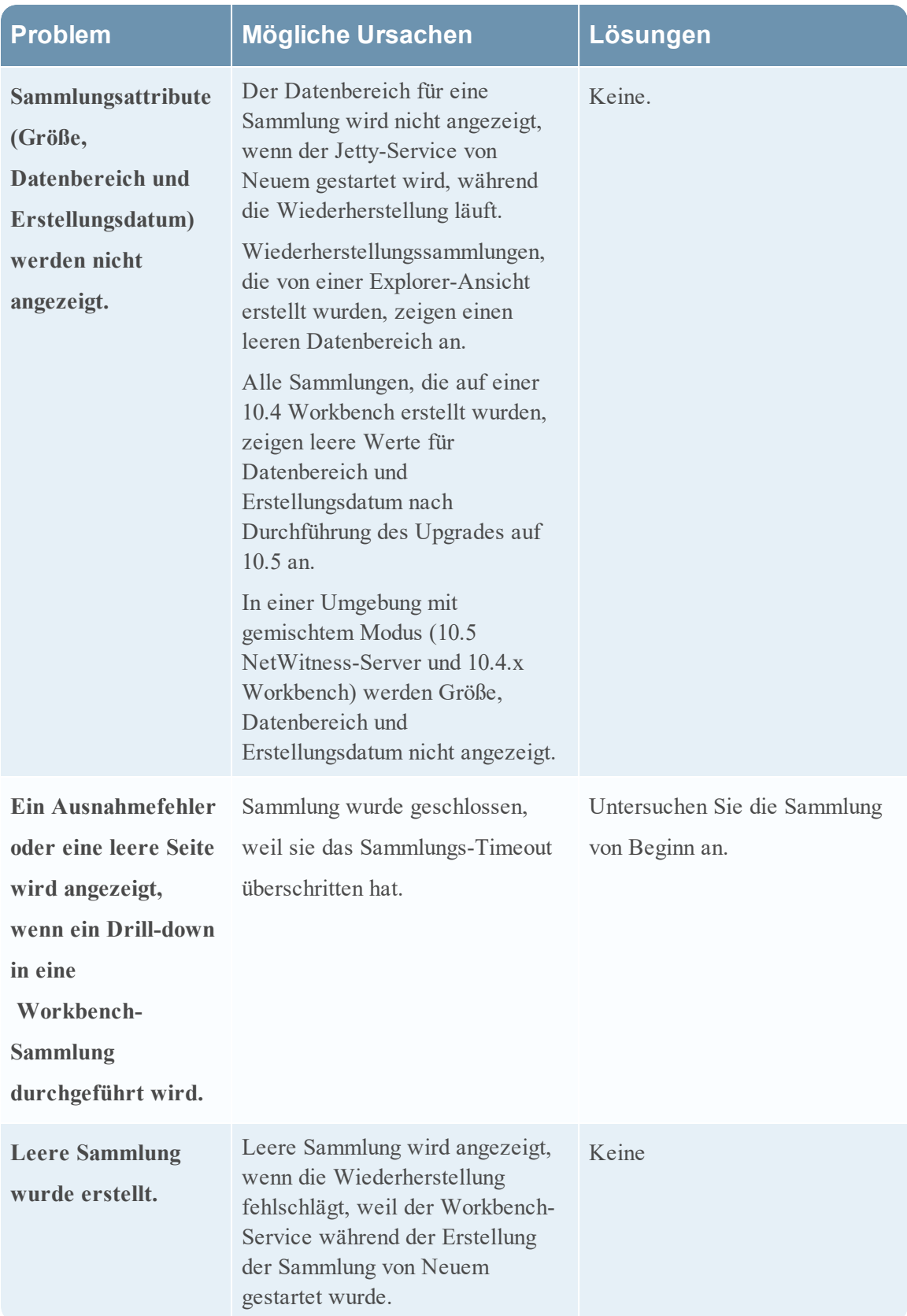

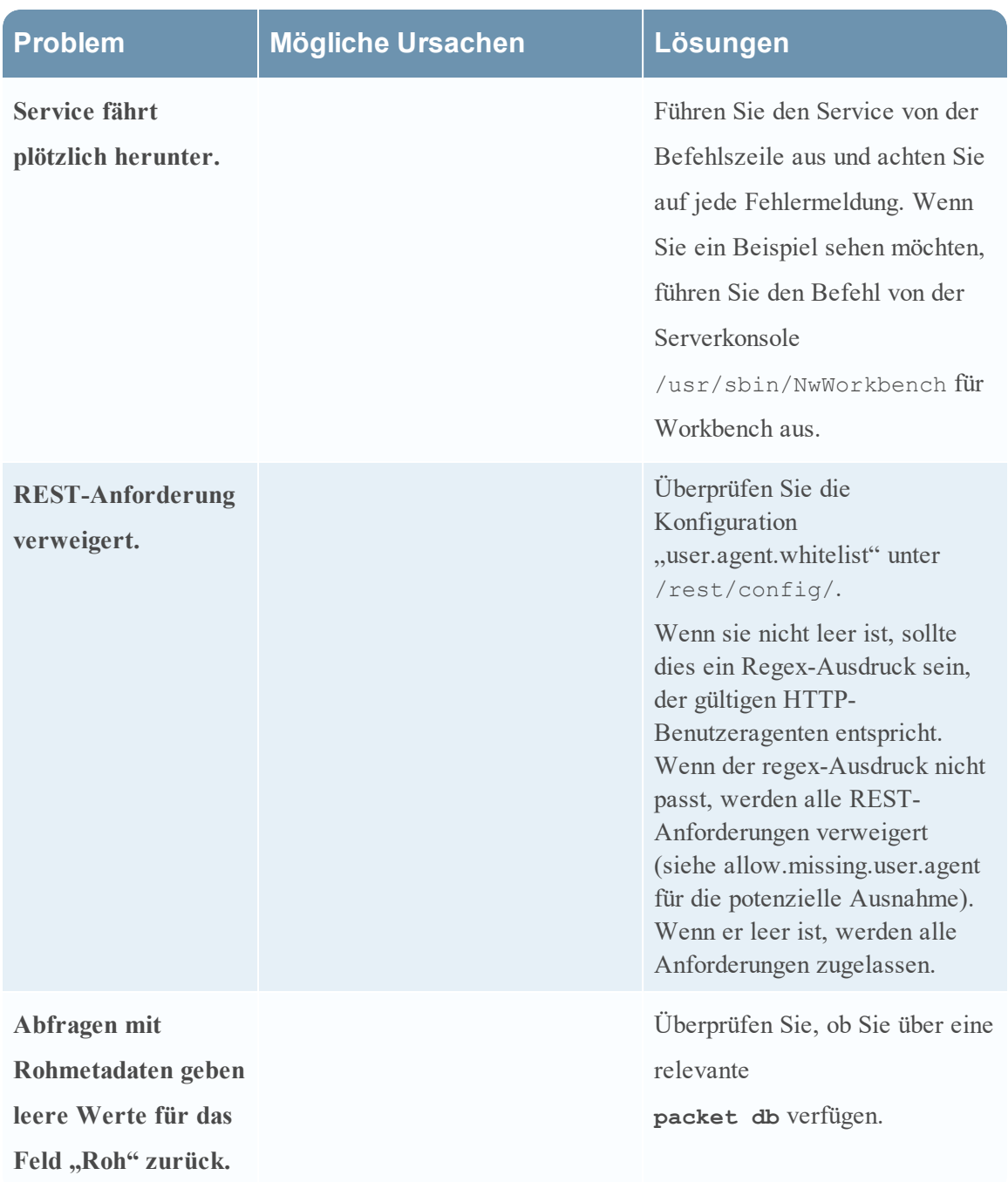